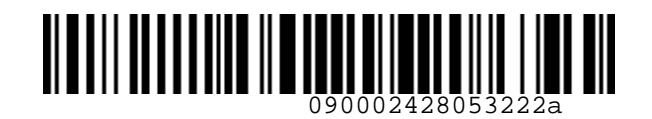

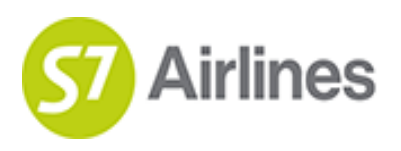

**УТВЕРЖДЕНО УКАЗАНИЕМ Шубина В.С.**

**(на основании доверенности №dov-10-c-21-328 от 01.11.2021г.)**

# **ИНСТРУКЦИЯ ПО РАБОТЕ С ПЕРЕВОЗОЧНОЙ ДОКУМЕНТАЦИЕЙ, ОФОРМЛЕННОЙ С ИСПОЛЬЗОВАНИЕМ ВАУЧЕРА НА ПОЕЗДКУ** VISEPINGEHO WASANHEM<br>
UNCONTROLLED CHARGE UNIVERSITY AND HER CHARGE UNCONTROLLED COPY<br>
NECTPYKILUS NO PASOTE C REPEBOSO-THON AOKYMENTALIUEN,<br>
OCOPMAEHHON C MCROALSOBAHMEM BAYLEPA HA ROESAKY<br>
STGRH3-AGS9RUS<br>
26.10.2022<br>
Pes

**S7GRH3-AG59RUS**

 **26.10.2022 Ревизия 6** 

**Предупреждение!**

Это электронная контролируемая копия документа, которая актуальна при доступе к ней в корпоративной базе данных КАСПиК и на сайте для агентов vm.s7.ru. Авиакомпания не гарантирует актуальность документа с момента его печати или копирования из корпоративной базы данных КАСПиК или с сайта vm.s7.ru на любой носитель. Ответственность за использование неконтролируемой копии документа и возможные последствия принимает на себя пользователь.

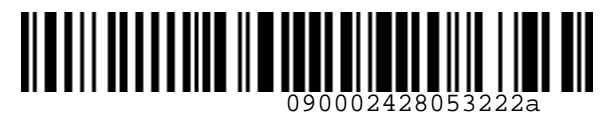

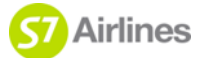

 *S7GRH3-AG59RUS Инструкция по работе с перевозочной документацией, оформленной с использованием Ваучера на поездку* 

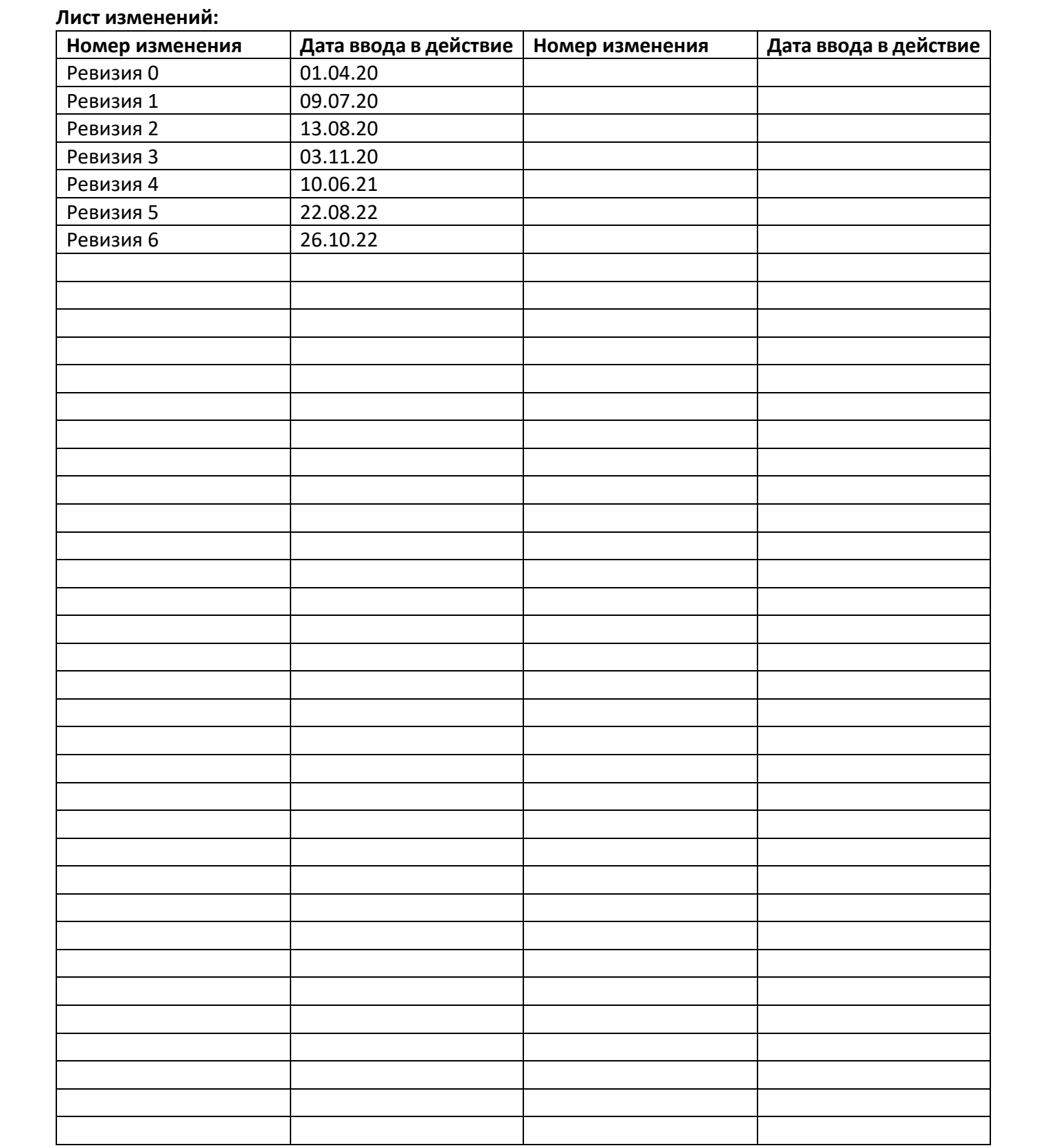

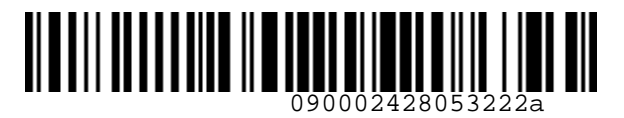

**S** Airlines

 *S7GRH3-AG59RUS Инструкция по работе с перевозочной документацией, оформленной с использованием Ваучера на поездку* 

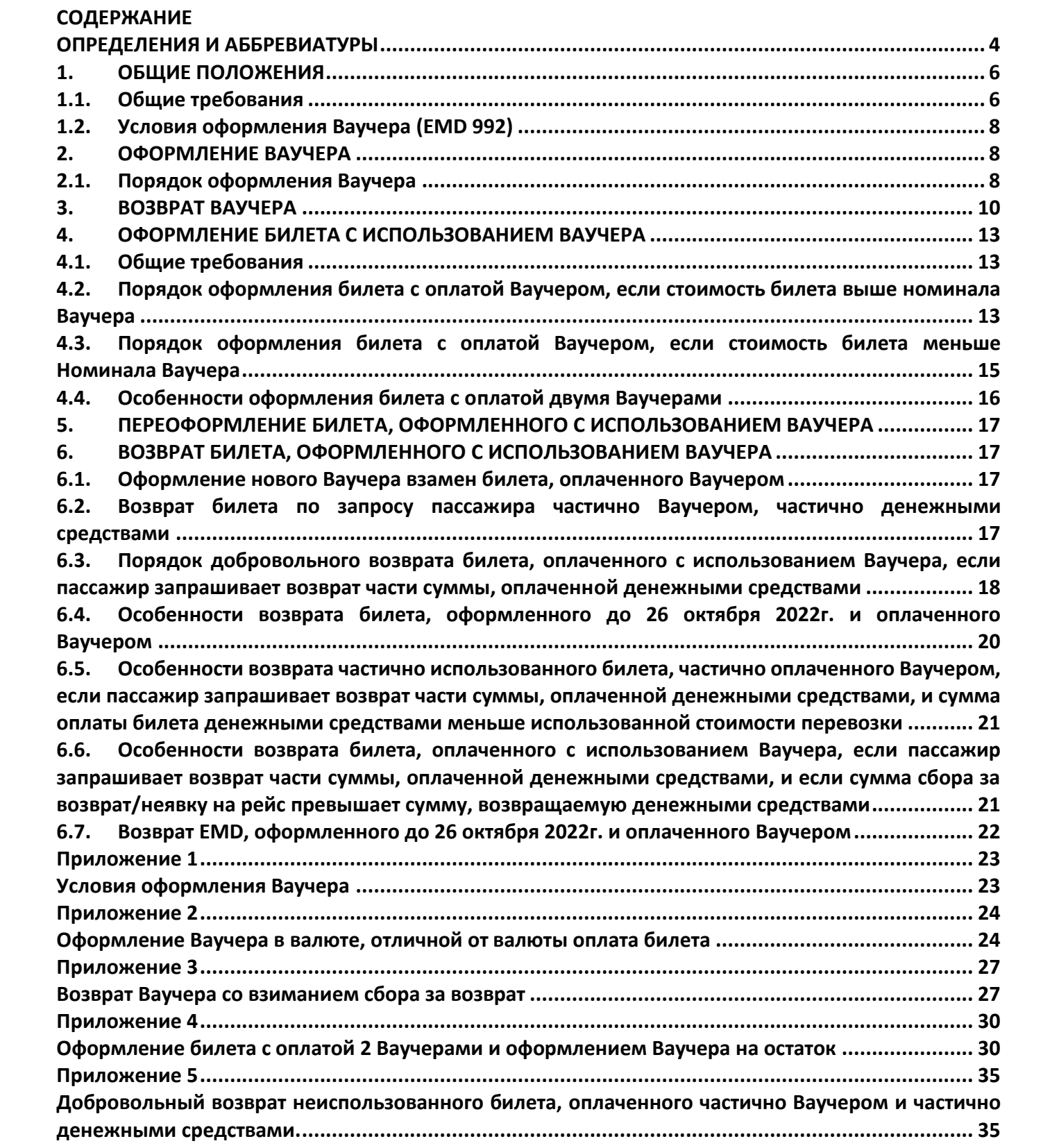

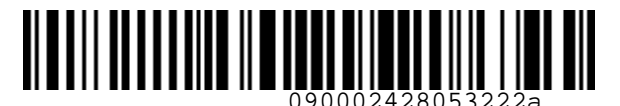

**S7** Airlines

 *S7GRH3-AG59RUS Инструкция по работе с перевозочной документацией, оформленной с использованием Ваучера на поездку* 

# <span id="page-3-0"></span>**ОПРЕДЕЛЕНИЯ И АББРЕВИАТУРЫ**

**Агент** – физическое или юридическое лицо, уполномоченное действовать от имени и по поручению Перевозчика по привлечению пассажиров, по оформлению и продаже пассажирских перевозок на линиях Перевозчика на условиях заключенного с ним Агентского соглашения.

**Ваучер на поездку (Ваучер)** – электронный документ (EMD 992), оформленный в Офисе Перевозчика, Агента, либо в Контактном центре при добровольном или вынужденном отказе пассажира от ранее приобретенной перевозки, номиналом эквивалентным стоимости билета, ранее приобретенного в Офисе Перевозчика или Агента.

**Вынужденные действия с билетом** – действия с билетом вследствие отмены или задержки рейса, указанного в билете; изменения перевозчиком маршрута перевозки; выполнения рейса не по расписанию; несостоявшейся отправки пассажира из-за невозможности предоставить ему место на рейс и в дату, указанные в билете; несостоявшейся перевозки пассажира на воздушном судне, вызванной задержкой пассажира в аэропорту из-за продолжительности проведения его досмотра, если при досмотре багажа или личном досмотре пассажира не было обнаружено запрещенных к перевозке веществ и предметов; необеспечения перевозчиком стыковки рейсов в случае выполнения единой перевозки; внезапной болезни пассажира либо болезни или смерти члена его семьи, совместно следующего с ним на воздушном судне, что подтверждено медицинскими документами; непредоставления пассажиру обслуживания по классу, указанному в билете; неправильного оформления билета перевозчиком или уполномоченным агентом. ОПРЕДЕЛЕНИЯ И АББРЕВИАТУРЫ<br>
Мент-физическое или юридическое лицо, уполномоченное действовать от имени и по поручению<br>
Перевозима по привлечение о пассажиров, по оборолении и продаже пассажироких перевозом на<br>
личих Перево

**Добровольные действия с билетом** – действия с билетом по причинам, отличным от причин для вынужденных действий с билетом.

**Номинал Ваучера** – сумма, подлежащая оформлению на Ваучер по билету с учетом условий, описанных в инструкции.

**Офис Перевозчика** – офисы Представительств Перевозчика, офисы Уполномоченных агентов Перевозчика, офисы ООО «С 7 Сервис».

**Перевозчик** – АО «Авиакомпания «Сибирь», которое оформляет перевозочный документ, осуществляет или обязуется осуществить воздушную перевозку, а также предоставляет или обязуется предоставить обслуживание, связанное с такой перевозкой в соответствии с перевозочным документом, выданным авиакомпанией или иным лицом, уполномоченным Перевозчиком.

**ВС** – воздушное судно.

**КЦ** – Контактный центр ООО «С 7 Трэвел Ритэйл».

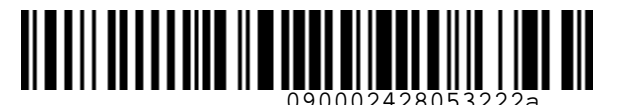

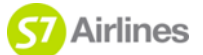

 *S7GRH3-AG59RUS Инструкция по работе с перевозочной документацией, оформленной с использованием Ваучера на поездку* 

**Приказ 155** – Приказ №155 Министерства транспорта РФ от 25 сентября 2008г. «Об утверждении правил формирования и применения тарифов на регулярные воздушные перевозки пассажиров и багажа, взимания сборов в области гражданской авиации».

**УПТ** – правила применения тарифа, опубликованные в системе бронирования.

**ФАП** – Федеральные авиационные правила "Общие правила воздушных перевозок пассажиров, багажа, грузов и требования к обслуживанию пассажиров, грузоотправителей, грузополучателей".

**EMD (Electronic Miscellaneous Document)** – электронный ордер разных сборов АО «Авиакомпания «Сибирь».

**PNR (Passenger Name Record)** – электронная именная запись о пассажире, которая создается и хранится в автоматизированной системе бронирования Перевозчика (PSS TAIS), необходимая для того, чтобы забронировать место и продать авиабилет, содержащая информацию о пассажире и забронированных для него услугах. Прима 155 – Прима 184525 Мнинсторства гранспорта РФ от 25 сентября 2008г. «Об утверждения<br>правил формирования и применения тарифов на регулярные воздушные перевозии пассамиров и<br>багажа, язимания сбороя в области гражданск

**SOE (Start of Entry)** – знак в конце командной строки для отправления команды/ запроса в систему.

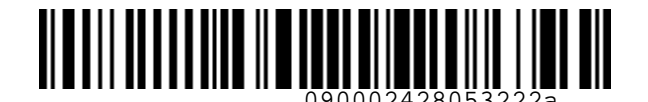

**S7** Airlines

# <span id="page-5-0"></span>**1. ОБЩИЕ ПОЛОЖЕНИЯ**

## <span id="page-5-1"></span>**1.1. Общие требования**

- **1.1.1.** Настоящая инструкция отменяет действие Письма исх. 090002428052c2e4 «О введении услуги Ваучер на поездку» от 26.03.2020 г. и Письма исх. 090002428052с2f7 «О переоформлении билета на услугу Ваучер на поездку» от 26. 03. 2020 г.
- **1.1.2.** Настоящая инструкция определяет порядок оформления Ваучера по УПТ, указанного в билете, взамен которого он оформляется, а также порядок работы с перевозочной документацией, оформленной с использованием Ваучера.
- **1.1.3.** При обращении пассажира за вынужденным или добровольным возвратом полностью неиспользованного или частично использованного билета, в том числе, оформленного для корпоративного клиента АО «Авиакомпания «Сибирь» на основании договора на корпоративное обслуживание, допускается оформление Ваучера на сумму, равную размеру возвращаемой стоимости перевозки, с возможностью его использования в будущем для оплаты билета. 1. ОБЩИЕ ПОЛОЖЕНИЯ<br>
1.1. Общие требования<br>
1.1. Общие требования<br>
1.1. Общие требования историция отменяет действие Письма исс. 0900024280522264 «О<br>
1.1.2. Настоящая историция определент прействие Письма исс. 09000242805

**Примечание**: оформление Ваучера в случае вынужденных действий с билетом регламентировано дополнительными информационными письмами Перевозчика.

- <span id="page-5-2"></span>**1.1.4.** Оформление Ваучера взамен билета производится при получении согласия пассажира.
- **1.1.5.** Порядок работы с билетами/EMD, подпадающими под действие Постановления Правительства РФ №991, и порядок оформления Ваучера взамен таких билетов/EMD определен в «Инструкции по работе с перевозочной документацией, подпадающей под действие Постановления Правительства РФ №991 от 06.07.2020 г.».
- **1.1.6.** Оформление Ваучера **не производится** взамен билетов, оформленных:
	- в групповых бронированиях (для билетов, не подпадающих под Постановление);
	- по государственным контрактам (ВПД МВД, МО, ФСС, ОПФ и т.д.);
	- $\bullet$  по IT тарифам.
- **1.1.7.** Оформление Ваучера производится взамен билета, оформленного в офисе Перевозчика/Агента, на EMD-S с кодом услуги 992.
- **1.1.8.** Ваучер является именным и не может быть использован третьим лицом.
- **1.1.9.** Оформление Ваучера (EMD 992) производится в S7 TWT, включая S7 Smart Ticketing (при технической возможности).

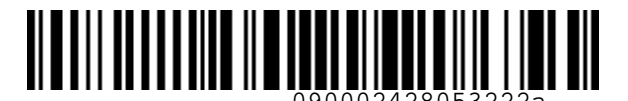

**S7** Airlines

 *S7GRH3-AG59RUS Инструкция по работе с перевозочной документацией, оформленной с использованием Ваучера на поездку* 

- **1.1.10.**При расчете сумм, которые будут переноситься с билета на Ваучер, необходимо руководствоваться технологической документацией Перевозчика.
- **1.1.11.** Ваучер может быть использован для оплаты билетов по любому доступному опубликованному тарифу группы Basic, Standard или Plus на собственные рейсы Перевозчика, рейсы Code Share, где Перевозчик является маркетинговым перевозчиком (диапазон рейсов S74000-4999), а также на рейсы авиакомпаний – партнеров. 1.1.1.0. Парт рассите сумму, которые будет препосоновко к былета и Варчера пресистении и для пользования в для пользования в соборении председатель и соборения в соборе и соборения председатель и соборения председатель и
	- **1.1.12.**Ваучер может быть использован для оплаты авиабилетов по субсидированным тарифам, тарифам с применением скидок в период распродажи.

## **1.1.13. Оплата услуг с использованием Ваучера не производится**.

- **1.1.14.** Если к билету оформлены EMD на оплату перевозки сверхнормативного багажа и/или дополнительных услуг, то Ваучер оформляется только взамен билета. Возврат EMD производится по месту их оформления денежными средствами в соответствии с формой оплаты.
- **1.1.15.** Оформление билета с оплатой Ваучером производится по месту оформления Ваучера, или в любом офисе Перевозчика, или в КЦ.
- **1.1.16.** В случае изменения пассажиром фамилии и/или имени, подтвержденного документально (свидетельство о браке, свидетельство об изменении имени и т. п.), допускается изменение поля имени:
	- при оформлении Ваучера взамен билета,
	- при оформлении билета с оплатой Ваучером;

в соответствии с данной инструкцией и с учетом особенностей, указанных в «Инструкции по изменению имени пассажира на рейсах АО «Авиакомпания «Сибирь».

- **1.1.17.** Во избежание конфликтных ситуаций с пассажирами, просим Вас до оформления билета с оплатой Ваучером предупреждать пассажиров об условиях возврата такого билета.
- **1.1.18.** При оформлении Ваучера, а также билета с использованием Ваучера расчет НДС производится в соответствии с ИП «О порядке исчисления НДС Агентом при оформлении перевозок».
- **1.1.19.** Агент обязан информировать пассажира о необходимости сохранения маршрутной квитанции электронного билета и квитанции EMD на протяжении всего путешествия, в связи с возможным предъявлением маршрутной квитанции электронного билета или квитанции EMD службам Перевозчика.

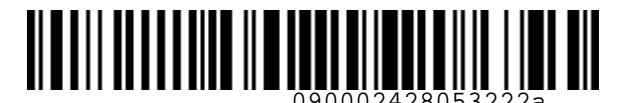

 *S7GRH3-AG59RUS Инструкция по работе с перевозочной документацией, оформленной с использованием Ваучера на поездку* 

**1.1.20.** Все форматы команд/ запросов, приведенные в документе, в экране S7 TWT вводятся в командной строке. Пробелы, указанные в форматах команд/запросов, являются обязательными для ввода. Ввод команды в систему осуществляется кликом на знак SOE. 1.1.2.0. Вес форматы комман / авторово, приводенных садаров, проведенных самандов проведенных для вводила в коммании с в экономии и содительноми для вводила в форматы с форматы к воспиталистов собласти собласти собласти

## <span id="page-7-0"></span>**1.2. Условия оформления Ваучера (EMD 992)**

- **1.2.1. При наличии оснований для вынужденных действий с билетом** Ваучер оформляется на стоимость неиспользованных купонов билета, включая неиспользованные таксы и сборы аэропортов/ведомств/государств с учетом Примечания к п. 1.1.3.
- **1.2.2. При отсутствии оснований для вынужденных действий с билетом** условия оформления Ваучера соответствуют УПТ**,** указанного в билете:
	- **1.2.2.1. При оформлении более 40 минут** до вылета рейса по билету:
		- **по тарифу BASIC** стоимость неиспользованных участков билета, включая таксы и сборы аэропортов/ведомств/государств, возврату не подлежит согласно УПТ. Ваучер **не оформляется**;
		- **по тарифам STANDARD и PLUS (экономического и бизнес класса)** Ваучер оформляется на стоимость неиспользованных участков билета, включая таксы и аэропортовые сборы без взимания Сбора за оформление Ваучера.
	- **1.2.2.2. При оформлении менее 40 минут** до вылета рейса по билету:
		- **по тарифам BASIC и STANDARD (экономического и бизнес класса)** стоимость неиспользованных участков билета, включая таксы и сборы аэропортов/ ведомств/ государств, оформлению на Ваучер не подлежит. Ваучер **не оформляется**;
		- **по тарифу PLUS (экономического и бизнес класса)** Ваучер оформляется на стоимость неиспользованных участков билета, включая таксы и сборы аэропортов/ ведомств/ государств.
- **1.2.3.** Срок действия для использования Ваучера составляет 1 год от даты его оформления.
- **1.2.4.** Срок действия для использования Ваучера, оформленного на неиспользованный остаток первоначального Ваучера, составляет 1 год от даты оформления Ваучера на остаток.
- **1.2.5.** Условия оформления Ваучера приведены в таблице в Приложении 1.

# <span id="page-7-1"></span>**2. ОФОРМЛЕНИЕ ВАУЧЕРА**

## <span id="page-7-2"></span>**2.1. Порядок оформления Ваучера**

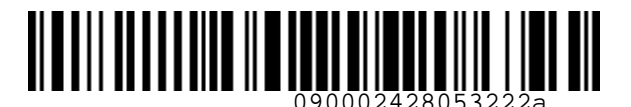

**S7** Airlines

 *S7GRH3-AG59RUS Инструкция по работе с перевозочной документацией, оформленной с использованием Ваучера на поездку* 

- **2.1.1.** Оформление Ваучера производится на EMD-S c кодом 992 вручную вводом команды MS:
- a) **Если PNR доступно** в S7 TWT, оформление Ваучера производится в открытом PNR: MS 992-VOUCHER 14446RUB **1** /ETNUMBER=421ХХХХХХХХХХ /ENDOS="INCL VAT XXXX.XXRUB" /FOP=14446RUB:IN-\*DE421ХХХХХХХХХХ

где

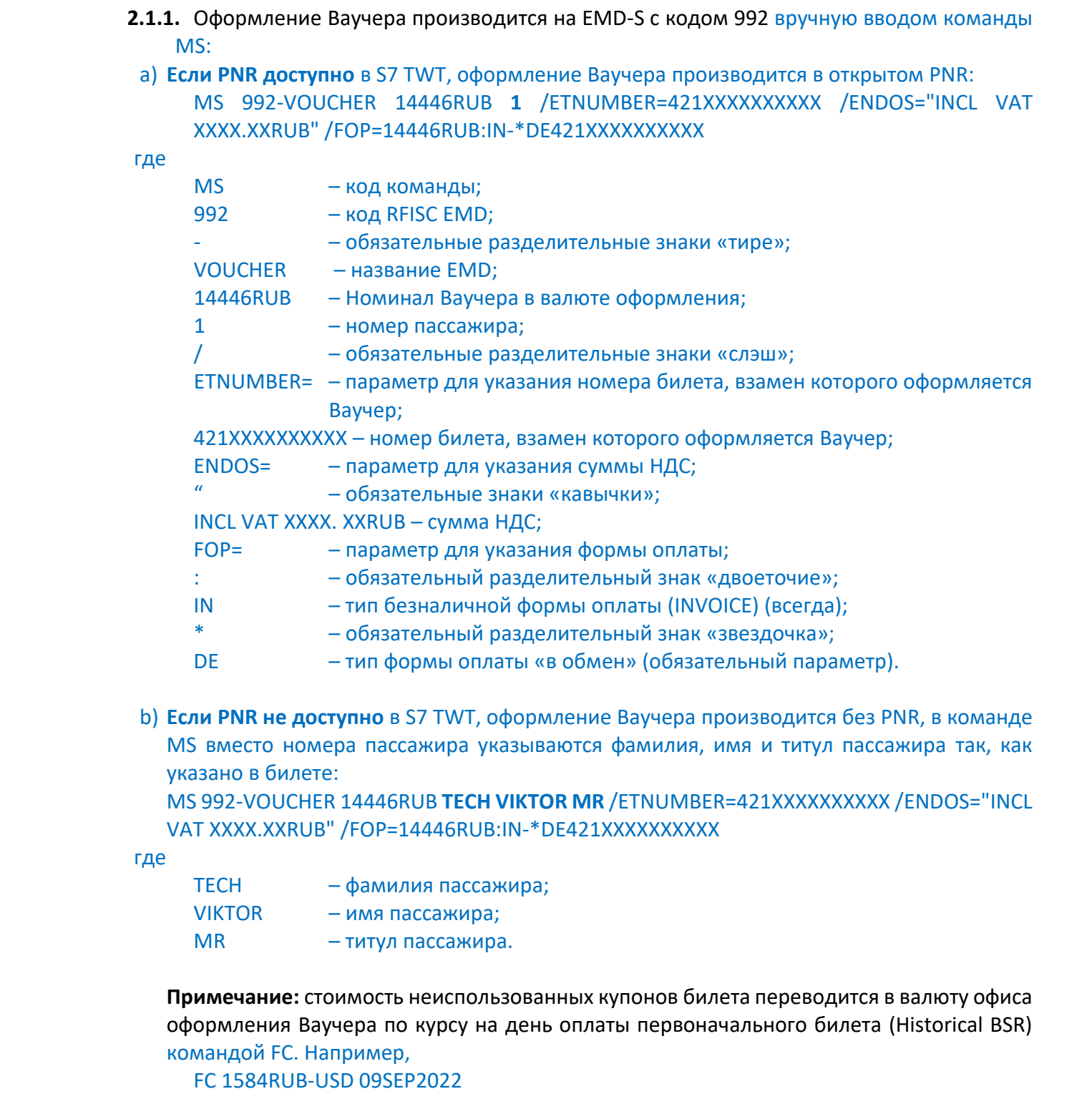

b) **Если PNR не доступно** в S7 TWT, оформление Ваучера производится без PNR, в команде MS вместо номера пассажира указываются фамилия, имя и титул пассажира так, как указано в билете:

MS 992-VOUCHER 14446RUB **TECH VIKTOR MR** /ETNUMBER=421ХХХХХХХХХХ /ENDOS="INCL VAT XXXX.XXRUB" /FOP=14446RUB:IN-\*DE421XXXXXXXXXX

где

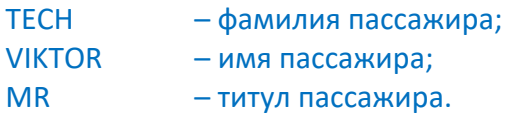

**Примечание:** стоимость неиспользованных купонов билета переводится в валюту офиса оформления Ваучера по курсу на день оплаты первоначального билета (Historical BSR) командой FC. Например,

FC 1584RUB-USD 09SEP2022

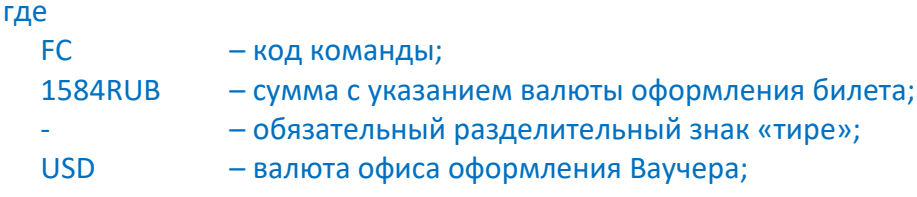

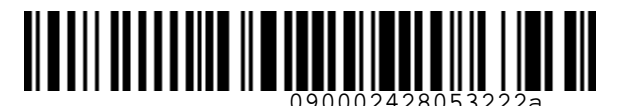

 *S7GRH3-AG59RUS Инструкция по работе с перевозочной документацией, оформленной с использованием Ваучера на поездку* 

09SEP2022 – дата оформления билета, взамен которого оформляется Ваучер.

**ВАЖНО!** При оформлении Ваучера сумма НДС рассчитывается всегда, не зависимо от типа перевозки (ВВЛ или МВЛ) по билету.

- **2.1.2.** После оформления Ваучера необходимо подать запрос на сайте https://vm.s7.ru на изменение статуса купонов билета, взамен которого оформляется Ваучер, с OPEN FOR USE на UNAVAILABLE – в запросе указать номер оформленного Ваучера и причину изменения статуса купона билета.
- **2.1.3.** После оформления Ваучера, необходимо отправить по e-mail или выдать пассажиру распечатанную квитанцию EMD.
- **2.1.4.** После оформления Ваучера в открытом PNR, PNR необходимо аннулировать.
- **2.1.5.** Пример оформления Ваучера в валюте, отличной от валюты оплаты билета, приведен в Приложении 2.

## <span id="page-9-0"></span>**3. ВОЗВРАТ ВАУЧЕРА**

- <span id="page-9-1"></span>**3.1.** Ваучер, оформленный по правилам тарифа, может быть возвращен денежными средствами по истечении 1 года от даты его оформления по обращению пассажира в Офис Перевозчика.
- **3.2.** Рекомендуемый срок для обращения пассажира составляет 30 дней после истечения 1 года от даты оформления Ваучера. По истечении этого срока с запросом на возврат Ваучера в письменной форме пассажиру необходимо обратиться в Претензионную комиссию Перевозчика по адресу: 633104, Новосибирская область, г. Обь, проспект Мозжерина, дом 10, офис 201, АО «Авиакомпания «Сибирь».  $0.05EF2022 - \mu\omega$ та оформления билета, азамен которого оформления вучер.<br>
ВАЖНО При послодиемым Ваучера сумма НДС рассчитывается всегда, не зависимо от<br>
типа перевозем (ВЗД или МВЛ) по билету.<br>
2.1.2. После оформления Ва
	- **3.3.** Особенности возврата неиспользованного Ваучера:
		- **3.3.1.** Возврат производится:
			- При наличии оснований для вынужденных действий по билету, взамен которого оформлен возвращаемый Ваучер (согласно ФАП, Приказа 155, «Инструкции по вынужденному изменению условий перевозки и возврату билетов, оформленных для перелета рейсами АО «Авиакомпания «Сибирь»), – полностью на сумму Номинала Ваучера.
			- При отсутствии оснований для вынужденных действий по билету, взамен которого оформлен возвращаемый Ваучер, – в соответствии с категорией 16. Сборы при расторжении (изменении условий) договора перевозки УПТ, примененного в билете, взамен которого оформлен возвращаемый Ваучер.

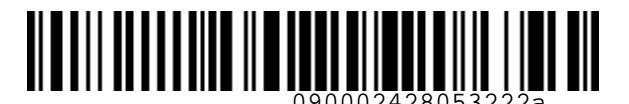

**S7** Airlines

 *S7GRH3-AG59RUS Инструкция по работе с перевозочной документацией, оформленной с использованием Ваучера на поездку* 

- При возврате Ваучера в валюте, отличной от валюты его оформления, Номинал Ваучера переводится в валюту офиса возврата: a) Если Ваучер оформлен взамен билета – по курсу на день оплаты билета, взамен которого оформлен данный Ваучер; b) Если Ваучер оформлен на остаток (взамен другого Ваучера) – по курсу на дату оформления этого Ваучера на остаток. • При позвраще Вамера в лание постической фото валоне постичение и соберали в постичении в состоительно соберали в стали в стали в стали в стали в стали в стали в стали в стали в стали в стали в стали в стали в стали в с
	- **3.3.2.** Возврат Ваучера проводится вручную командой MR с указанием **фактической формы возврата денежных средств**:
		- **3.3.2.1.** Ввести ВРУЧНУЮ в командную строку команду MR с указанием суммы к возврату:

MR 421ХХХХХХХХХХ /INVOL /REFUNDFARE=9240RUB /FOR=9240RUB:CASH

где

MR – код команды;

421ХХХХХХХХХХ – номер EMD 992;

- / обязательные разделительные знаки «слэш»;
- INVOL опция вынужденного возврата;
- REFUNDFARE= параметр для указания возвращаемой суммы (обязательный параметр);

9240RUB – сумма, подлежащая возврату;

FOR= – параметр для указания фактической формы возврата денежных средств;

: – обязательный разделительный знак «двоеточие»;

CASH – фактическая форма возврата денежных средств.

- **3.3.3.** При добровольном возврате Ваучера, оформленного взамен билета по тарифу STANDARD, удерживается сбор за возврат. Порядок оформления:
	- a) Провести возврат Ваучера на полную сумму его Номинала.
	- b) Оформить EMD 995 вручную с использованием команды MS, указав:
	- в параметре ETNUMBER **номер билета**, взамен которого оформлен Ваучер;
	- в параметре FOP **форму оплаты билета**, взамен которого оформлен Ваучер. Например,

MS 995-CANCELFEE 2750RUB 1 /ETNUMBER=421ХХХХХХХХХХ /FOP=2750RUB:CASH

где

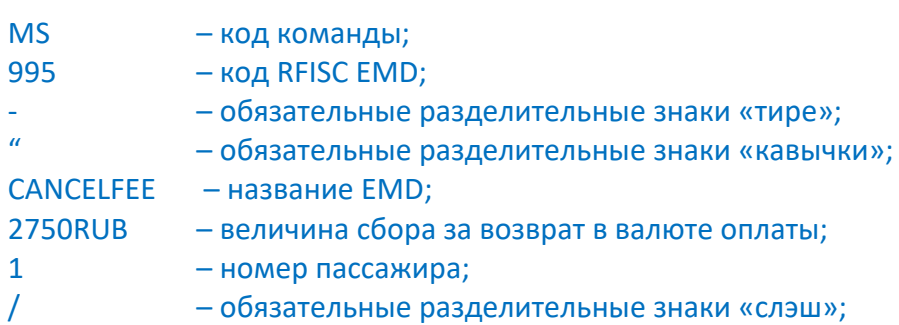

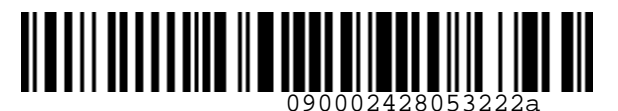

 *S7GRH3-AG59RUS Инструкция по работе с перевозочной документацией, оформленной с использованием Ваучера на поездку* 

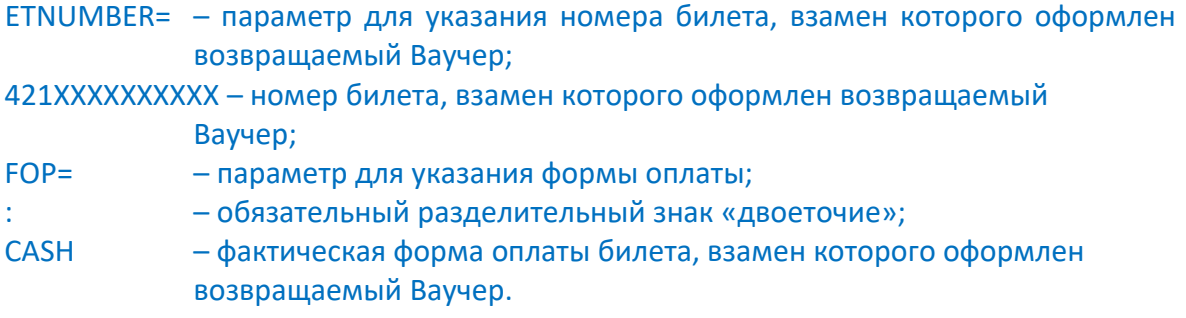

**3.3.4.** Пример возврата Ваучера со взиманием сбора за возврат приведен в Приложении 3.

**3.3.5.** Особенности возврата Ваучера, оформленного до 26 октября 2022г.: a) В Ваучере не отображается номер билета, взамен которого он оформлен:

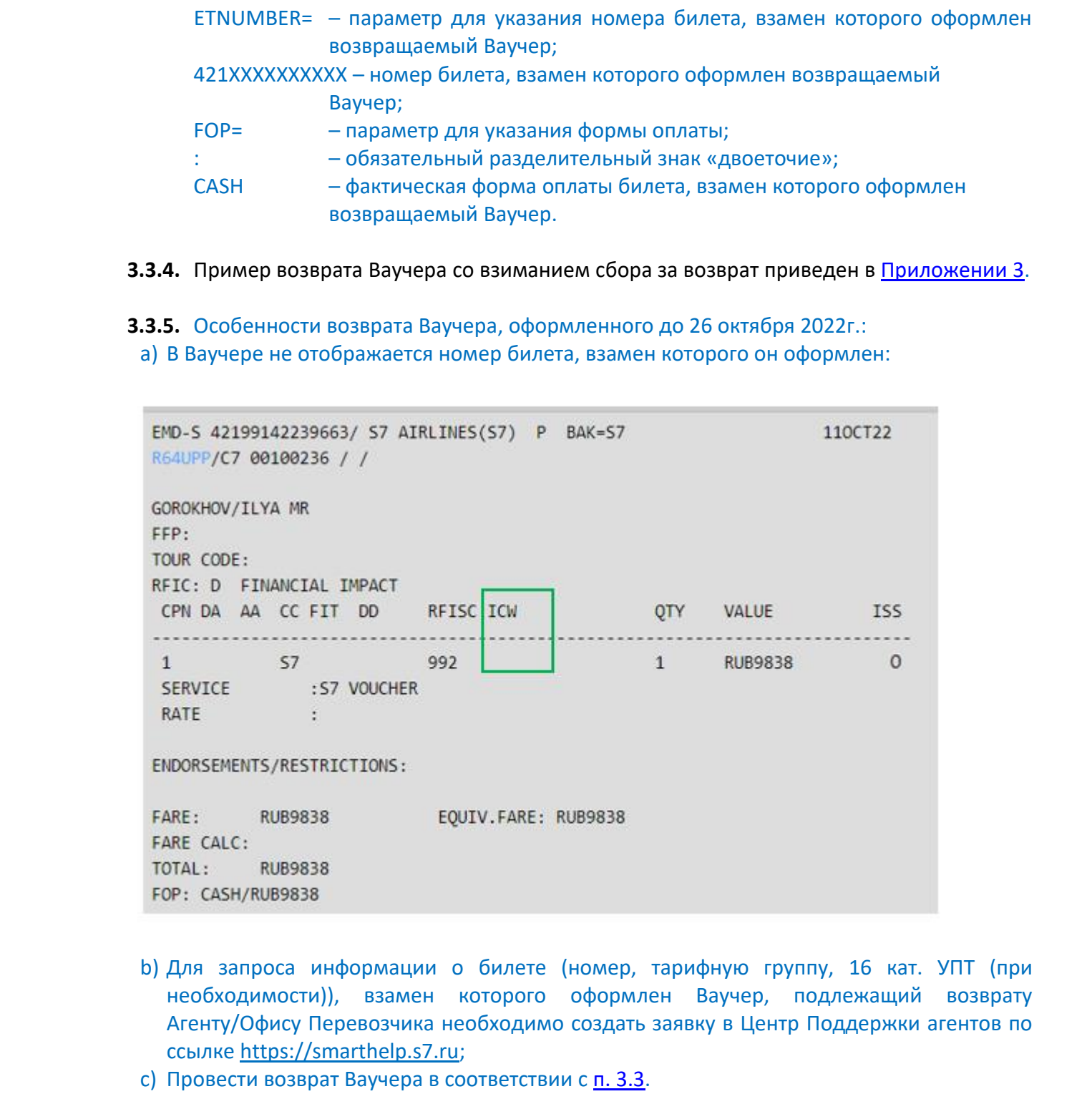

- b) Для запроса информации о билете (номер, тарифную группу, 16 кат. УПТ (при необходимости)), взамен которого оформлен Ваучер, подлежащий возврату Агенту/Офису Перевозчика необходимо создать заявку в Центр Поддержки агентов по ссылке https://smarthelp.s7.ru;
- c) Провести возврат Ваучера в соответствии с п. 3.3.

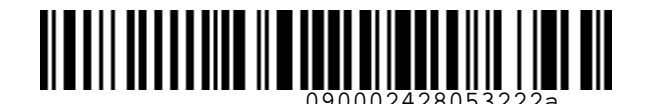

#### <span id="page-12-0"></span>**4. ОФОРМЛЕНИЕ БИЛЕТА С ИСПОЛЬЗОВАНИЕМ ВАУЧЕРА**

#### <span id="page-12-1"></span>**4.1. Общие требования**

- **4.1.1.** Ваучер может быть использован для оформления билета **только для лица, указанного в** Ваучере **(EMD 992).**
- **4.1.2.** Оформление билетов с использованием Ваучера возможно только в том случае, если статус купона EMD 992 – **OPEN FOR USE**.
- **4.1.3.** Если стоимость билетов больше Номинала Ваучера, то доплата оставшейся суммы производится денежными средствами.
- **4.1.4.** Если стоимость билетов меньше Номинала Ваучера, то билеты полностью оплачиваются Ваучером. Разница между стоимостью билетов и номиналом Ваучера оформляется на новый Ваучер в валюте офиса оформления.
- **4.1.5.** Если валюта оформления нового билета отличается от валюты оформления Ваучера, необходимо величину Номинала Ваучера перевести в валюту оплаты по курсу на дату оформления нового билета.
- **4.1.6.** Один билет может быть оплачен **двумя Ваучерами, оформленными на одного и того же пассажира.**
- <span id="page-12-2"></span>**4.2. Порядок оформления билета с оплатой Ваучером, если стоимость билета выше номинала Ваучера**
	- **4.2.1.** Создать PNR.
- **4.2.2.** Произвести расчет стоимости новой перевозки командой FQ с обязательным указанием 2 типов форм оплаты – MC для оплаты Ваучером части стоимости и типа фактической формы оплаты (CASH или IN) части стоимости билета денежными средствами. Например, 4. ОФОРМЛЕНИЕ БИЛЕТА СИСПОЛЬЗОВАНИЕМ ВАУЧЕРА<br>
4.1. Общие требования<br>
4.1. Общие требования<br>
4.1. Общие требования<br>
4.1. Общие требования в метрования с пользованием Ваучера тозможно только в том случае, если<br>
4.1.2. Офор

FQ 1 /FOP=MC,CASH

где

- FQ код команды;
- 1 номер пассажира;
- / обязательный разделительный знак «слэш»;
- FOP= параметр для указания типов формы оплаты билета;
- MC тип формы оплаты Ваучером;
- , обязательный разделительный знак «запятая»;
- CASH тип фактической формы оплаты части стоимости билета денежными средствами (если безналичная форма оплаты или карта, указывается IN).

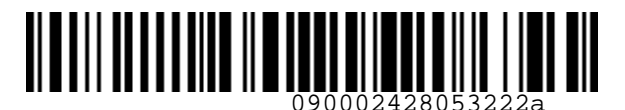

 *S7GRH3-AG59RUS Инструкция по работе с перевозочной документацией, оформленной с использованием Ваучера на поездку* 

- **4.2.3.** Рассчитать разницу между номиналом Ваучера и стоимостью новой перевозки.
- **4.2.4. До оформления** билета необходимо внести в расчет, используя команду UQ, 2 типа формы оплаты с соответствующими суммами:
	- тип формы оплаты MC с указанием части стоимости билета, оплачиваемой Ваучером;
	- фактический тип формы оплаты (CASH или IN) с указанием части стоимости билета, оплачиваемой денежными средствами.

Например,

UQ 1 /FOP=MC-31930RUB,IN-3522RUB

или

UQ 1 /FOP=MC-31930RUB,CASH

где

- UQ код команды;
- 1 номер пассажира;
- / обязательный разделительный знак «слэш»;
- FOP= параметр для указания типов форм оплаты с соответствующими суммами;
- MC тип формы оплаты Ваучером;
- – обязательные разделительные знаки «тире»;
- 31930RUB часть стоимости билета, оплачиваемая Ваучером;
- IN тип безналичной формы оплаты (INVIOCE) при оплате картой, безналичным способом;

3522RUB – часть стоимости билета, оплачиваемая денежными средствами; CASH – тип наличной формы оплаты.

**Примечание**: при оплате части стоимости билета наличными, в команде UQ сумма оплаты для типа оплаты CASH не указывается.

- **4.2.5.** Оформить билет командой TI с **обязательным** указанием 2 форм оплаты MC и фактической и добавлением **в поле ВАЖНЫЕ УВЕДОМЛЕНИЯ информации:**
	- о сумме НДС;
	- о номере Ваучера, которым оплачивается билет, и сумме, которая оплачивается этим Ваучером.

Например,

TI 1 IN-\*A\*FREE TEXT, MC-421XXXXXXXXXX /ENDOS="/INCL VAT XX.XXRUB/EXCH VCR 421XXXXXXXXXX 15965RUB" 4.2.3. Рассчитать разницу можну номиналом Ваучера и стомместью новой перевозии.<br>
4.2.4. До оформления былета необходим в нести-пи прасчет, используя команду UQ, 2 типл<br>
формы оплаты с состяетствующими суммани:<br>
• пи форм

или

TI 1 CASH,MC-421XXXXXXXXXX /ENDOS="/INCL VAT XX.XXRUB/EXCH VCR 421XXXXXXXXXX 15965RUB"

где

- TI код команды;
- 1 номер пассажира;

IN-\*A\*FREE TEXT – фактическая безналичная форма оплаты;

CASH – фактическая форма оплаты части стоимости перевозки денежными средствами;

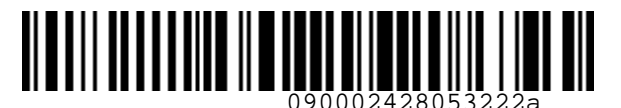

**S7** Airlines

 *S7GRH3-AG59RUS Инструкция по работе с перевозочной документацией, оформленной с использованием Ваучера на поездку* 

, – обязательный разделительный знак «запятая»; MC – неизменяемая форма оплаты Ваучером; - – обязательные разделительные знаки «тире»; 421ХХХХХХХХХХ – номер Ваучера, которым оплачивается билет; ENDOS= – параметр для добавления информации в поле ВАЖНЫЕ УВЕДОМЛЕНИЯ; - обязательные разделительные знаки «кавычки»; INCL VAT XX.XXRUB – сумма НДС; EXCH VCR – информация об оплате билета Ваучером; 15965RUB – сумма, оплачиваемая Ваучером.  $\sim$  — обхазанием правилистельный знаме и заними и светная, поскольно в детельно в детельно в совере в детельно в совере в детельно в совере в детельно в совере в детельно в совере в детельно в совере в детельно совер в

- **4.2.6.** После оформления билета необходимо подать запрос на сайте https://vm.s7.ru на изменение статуса купонов Ваучера (EMD 992) с OPEN FOR USE на UNAVAILABLE – в запросе указать номер оформленного билета и причину изменения статуса купона EMD.
- <span id="page-14-0"></span>**4.3. Порядок оформления билета с оплатой Ваучером, если стоимость билета меньше Номинала Ваучера**
	- **4.3.1.** Создать PNR.
	- **4.3.2.** Произвести расчет стоимости новой перевозки командой FQ с обязательным указанием типа формы оплаты MC. FQ 1 /FOP=MC
	- **4.3.3.** Рассчитать разницу между Номиналом Ваучера и стоимостью билета.

**4.3.4.** На рассчитанную разницу **оформить новый Ваучер** для дальнейшего использования командой MS с указанием номера первоначального Ваучера. Например, MS 992-VOUCHER 6086RUB 1 /ETNUMBER=421XXXXXXXXXX /ENDOS="INCL VAT 553.27RUB" /FOP=6086RUB:IN-\*DE421XXXXXXXXXX

где

6086RUB – сумма разницы между Номиналом первоначального Ваучера и стоимостью билета, который оплачивается этим Ваучером; 421XXXXXXXXXX – номер первоначального Ваучера, которым оплачивается билет.

- **4.3.5.** Оформить билет командой TI с **обязательным** указанием формы оплаты MC и добавлением **в поле ВАЖНЫЕ УВЕДОМЛЕНИЯ информации:**
	- о сумме НДС;
	- о номере Ваучера, которым оплачивается билет, и сумме, которая оплачивается этим Ваучером;
	- о номере нового Ваучера, оформленного на неиспользованный остаток Номинала первоначального Ваучера.

Например,

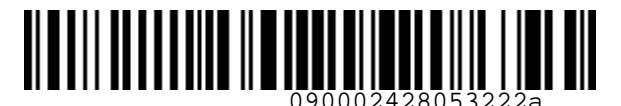

 *S7GRH3-AG59RUS Инструкция по работе с перевозочной документацией, оформленной с использованием Ваучера на поездку* 

TI 1 MC-421ХХХХХХХХХХ /ENDOS="/INCL VAT XX.XXRUB/EXCH VCR 421ХХХХХХХХХХ 15965RUB/ PLUS VCR 421YYYYYYYYYY"

где

421ХХХХХХХХХХ – номер Ваучера, которым оплачивается билет; PLUS VCR – информация об оформлении Ваучера на остаток; 421YYYYYYYYYY – номер Ваучера на остаток.

**4.3.6.** После оформления билета необходимо подать запрос на сайте https://vm.s7.ru на изменение статуса купонов первоначального Ваучера (EMD 992) с OPEN FOR USE на UNAVAILABLE – в запросе указать номера оформленных билета и Ваучера на остаток и причину изменения статуса купона EMD. UNCONTROLLED [CO](https://vm.s7.ru/)PY

## <span id="page-15-0"></span>**4.4. Особенности оформления билета с оплатой двумя Ваучерами**

- **4.4.1.** Если **2 Ваучера оформлены на имя одного и того же пассажира**, их можно принять в оплату одного билета для этого же пассажира.
- **4.4.2. Если билет оплачивается полностью 2 Ваучерами**, то **до оформления** билета необходимо внести в расчет, используя команду UQ, **2 типа формы оплаты MC** с соответствующими суммами:
	- тип формы оплаты MC с указанием части стоимости билета, оплачиваемой первым Ваучером;
	- тип формы оплаты MC с указанием части стоимости билета, оплачиваемой вторым Ваучером.

Например,

UQ 1 /FOP=MC-9378RUB,MC-11435RUB

- **4.4.3. Если билет оплачивается частично 2 Ваучерами и частично денежными средствами**, то **до оформления** билета необходимо внести в расчет, используя команду UQ, **3 типа формы оплаты** с соответствующими суммами:
	- тип формы оплаты MC с указанием части стоимости билета, оплачиваемой первым Ваучером;
	- тип формы оплаты MC с указанием части стоимости билета, оплачиваемой вторым Ваучером;
	- фактический тип формы оплаты (CASH или IN) с указанием части стоимости билета, оплачиваемой денежными средствами. Например,

UQ 1 /FOP=MC-9378RUB,MC-11435RUB,IN-5567RUB

**4.4.4.** При оформлении билета в команду TI вносится 2 формы MC и фактическая форма оплаты, в случае оплаты части стоимости билета денежными средствами.

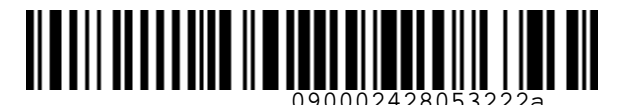

 *S7GRH3-AG59RUS Инструкция по работе с перевозочной документацией, оформленной с использованием Ваучера на поездку* 

- **4.4.5.** После оформления билета необходимо подать запрос на сайте https://vm.s7.ru на изменение статуса купонов 2 первоначальных Ваучеров (EMD 992) с OPEN FOR USE на UNAVAILABLE – в запросе указать номера оформленных билета и Ваучера на остаток (при наличии) и причину изменения статуса купона EMD.
- **4.4.6.** Пример оформления билета с полной оплатой 2 Ваучерами и оформлением Ваучера на остаток приведен в Приложении 4.

# <span id="page-16-0"></span>**5. ПЕРЕОФОРМЛЕНИЕ БИЛЕТА, ОФОРМЛЕННОГО С ИСПОЛЬЗОВАНИЕМ ВАУЧЕРА**

- **5.1.** Переоформление билета, оформленного с использованием Ваучера, производится в соответствии с УПТ, опубликованными в системе бронирования.
- **5.2.** При каждом переоформлении билета необходимо переносить информацию из поля ВАЖНЫЕ УВЕДОМЛЕНИЯ переоформляемого билета о номере первоначального Ваучера, принятого в оплату билета, величину использованной суммы номинала первоначального Ваучера, и, если есть, номер дополнительно оформленного Ваучера. 44.5. Посого сформались болста иссобходимо подать запрос на сайте НЦВ2/2/0712/112 и и имали на подательно в состоительно с состоительно с состоительно подать и при меди с подать и при меди с подать с подать подать и сост
	- **5.3.** Для этого необходимо после расчета командой FE и ДО завершения операции обмена билета внести команду UQ с информацией из поля ВАЖНЫЕ УВЕДОМЛЕНИЯ первоначального билета.

## <span id="page-16-1"></span>**6. ВОЗВРАТ БИЛЕТА, ОФОРМЛЕННОГО С ИСПОЛЬЗОВАНИЕМ ВАУЧЕРА**

## <span id="page-16-2"></span>**6.1. Оформление нового Ваучера взамен билета, оплаченного Ваучером**

- **6.1.1.** При обращении за вынужденным или добровольным возвратом авиабилета, оплаченного с использованием Ваучера, сумма, оплаченная Ваучером, **возврату денежными средствами не подлежит**.
- **6.1.2.** Допускается оформление нового Ваучера на сумму, равную размеру всей возвращаемой стоимости перевозки, с возможностью его использования в будущем для оплаты билета. При этом действуют условия в соответствии с п. 1.2.
- **6.1.3.** Срок действия нового Ваучера составляет 1 год от момента его оформления.
- **6.1.4.** Оформление нового Ваучера производится согласно Раздела 2 настоящей инструкции.
- <span id="page-16-3"></span>**6.2. Возврат билета по запросу пассажира частично Ваучером, частично денежными средствами**

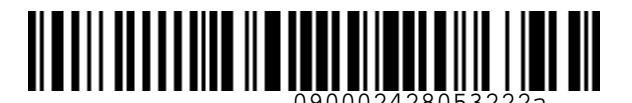

 *S7GRH3-AG59RUS Инструкция по работе с перевозочной документацией, оформленной с использованием Ваучера на поездку* 

- **6.2.1. Если билет был оплачен частично Ваучером, частично денежными средствами**  пассажира, сумма, оплаченная денежными средствами, **по запросу пассажира** возвращается ему в соответствии с формой оплаты в билете, а на сумму, оплаченную Ваучером, оформляется новый Ваучер для использования в будущем.
- **6.2.2.** В этом случае действуют правила возврата билета, опубликованные в системе бронирования, с учетом даты вылета и даты оформления билета:
	- **по тарифу BASIC** (экономического класса) стоимость неиспользованных купонов билета, включая таксы и сборы аэропортов/ведомств/государств, **возврату и оформлению на Ваучер не подлежит** согласно УПТ;
	- **по тарифу STANDARD (экономического и бизнес класса)**:
		- **при оформлении возврата более 40 минут** до вылета рейса взимается сбор за возврат **за каждый PU** в сумме, указанной в категории PE. Penalties УПТ;
		- **при оформлении возврата менее 40 минут** до вылета рейса стоимость неиспользованных участков билета, включая таксы и сборы аэропортов/ведомств/государств, **оформлению на Ваучер не подлежит**;
	- **по тарифу PLUS (экономического и бизнес класса)** сбор за возврат не взимается.
- **6.2.3.** На часть возвращаемой стоимости билета, подлежащей возврату денежными средствами, **оформляется EMD 996**.
- **6.2.4.** На часть возвращаемой стоимости билета, подлежащей возврату на Ваучер, оформляется новый Ваучер путем продажи с формой оплаты IN\*DE с указанием номера возвращаемого билета.
- **6.2.5.** Сбор за возврат/неявку на рейс рассчитывается в первую очередь от суммы, оплаченной, денежными средствами. Если суммы недостаточно, то недостающая разница рассчитывается от суммы, оплаченной Ваучером. Сбор **оформляется на EMD 995**.
- <span id="page-17-0"></span>**6.2.6.** При возврате частично использованного билета **в стоимость использованной перевозки в первую очередь пересчитывается денежная часть оплаты**.
- **6.2.7.** После оформления нового Ваучера, EMD 996 и EMD 995 необходимо подать запрос на сайте https://vm.s7.ru на изменение статусов купонов билета с OPEN FOR USE на UNAVAILABLE – в запросе указать номера оформленных Ваучера, EMD 996 и EMD 995 и причину изменения статуса купона билета. 6.2.1. Есон били ответ в пальченно и в ваучером, частично денежными представии, по запросу пассажира<br>
козарациятся выу в соответствии сформой оплать в билета, на сумму, оплаченную<br>
козарациятся выу в соответствии с формо
	- **6.3. Порядок добровольного возврата билета, оплаченного с использованием Ваучера, если пассажир запрашивает возврат части суммы, оплаченной денежными средствами**
		- **6.3.1.** Рассчитать сумму, подлежащую возврату денежными средствами.

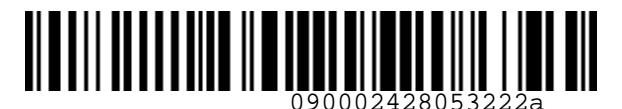

 *S7GRH3-AG59RUS Инструкция по работе с перевозочной документацией, оформленной с использованием Ваучера на поездку* 

**6.3.2.** Рассчитать сумму, подлежащую оформлению на Ваучер.

**6.3.3. Оформить EMD 996** командой MS с формой оплаты IN\*DE с указанием номера возвращаемого билета, указав необходимые параметры:

MS 996-FORREFUND 6857RUB 1 /DEPARTURE=IKT /ARRIVAL=IKT /ETNUMBER=421XXXXXXXXXX /ENDOS=REF /FOP=6857RUB:IN-\*DE421XXXXXXXXXX

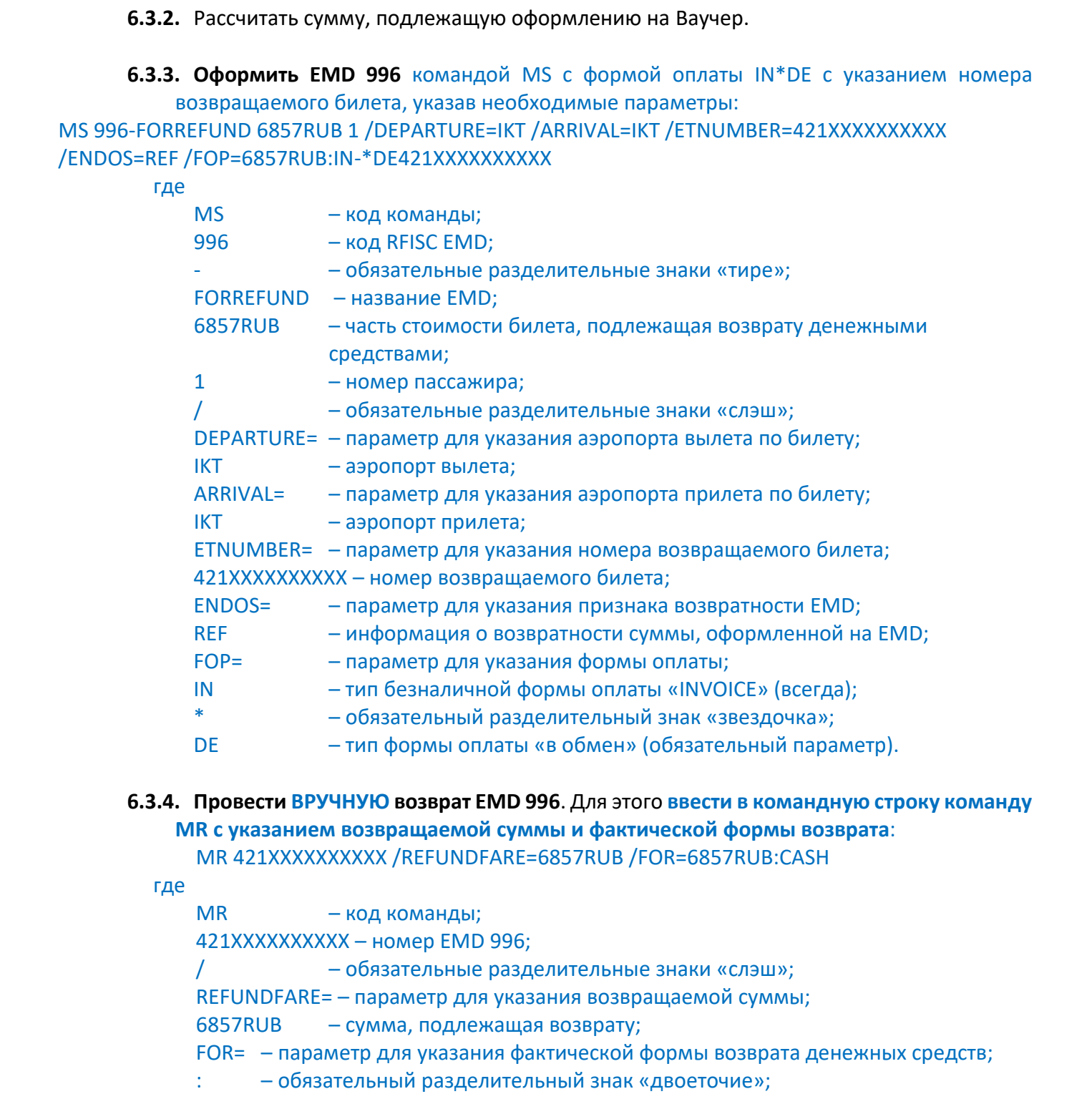

# **6.3.4. Провести ВРУЧНУЮ возврат EMD 996**. Для этого **ввести в командную строку команду MR с указанием возвращаемой суммы и фактической формы возврата**:

MR 421ХХХХХХХХХХ /REFUNDFARE=6857RUB /FOR=6857RUB:CASH

где

где

MR – код команды;

421ХХХХХХХХХХ – номер EMD 996;

/ – обязательные разделительные знаки «слэш»;

REFUNDFARE= – параметр для указания возвращаемой суммы;

6857RUB – сумма, подлежащая возврату;

FOR= – параметр для указания фактической формы возврата денежных средств;

: – обязательный разделительный знак «двоеточие»;

CASH – фактическая форма возврата денежных средств.

**6.3.5. Оформить новый Ваучер** на сумму, подлежащую возврату на Ваучер, командой MS с формой оплаты IN\*DE с указанием номера возвращаемого билета. Например,

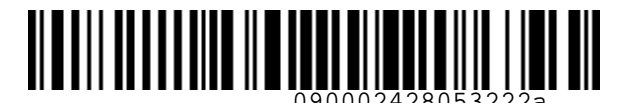

 *S7GRH3-AG59RUS Инструкция по работе с перевозочной документацией, оформленной с использованием Ваучера на поездку* 

MS 992-VOUCHER 31930RUB 1 /ETNUMBER=421XXXXXXXXXX /ENDOS="INCL VAT 2902.73RUB" /FOP=31930RUB:IN-\*DE421ХХХХХХХХХХ

**6.3.6. Оформить EMD 995** на сбор за возврат командой MS с формой оплаты IN\*DE с указанием номера возвращаемого билета**:** MS 995-CANCELFEE 2750RUB 1 /RFIC=D /ETNUMBER=421XXXXXXXXXX /FOP=2750RUB:IN-\*DE421ХХХХХХХХХХ

где

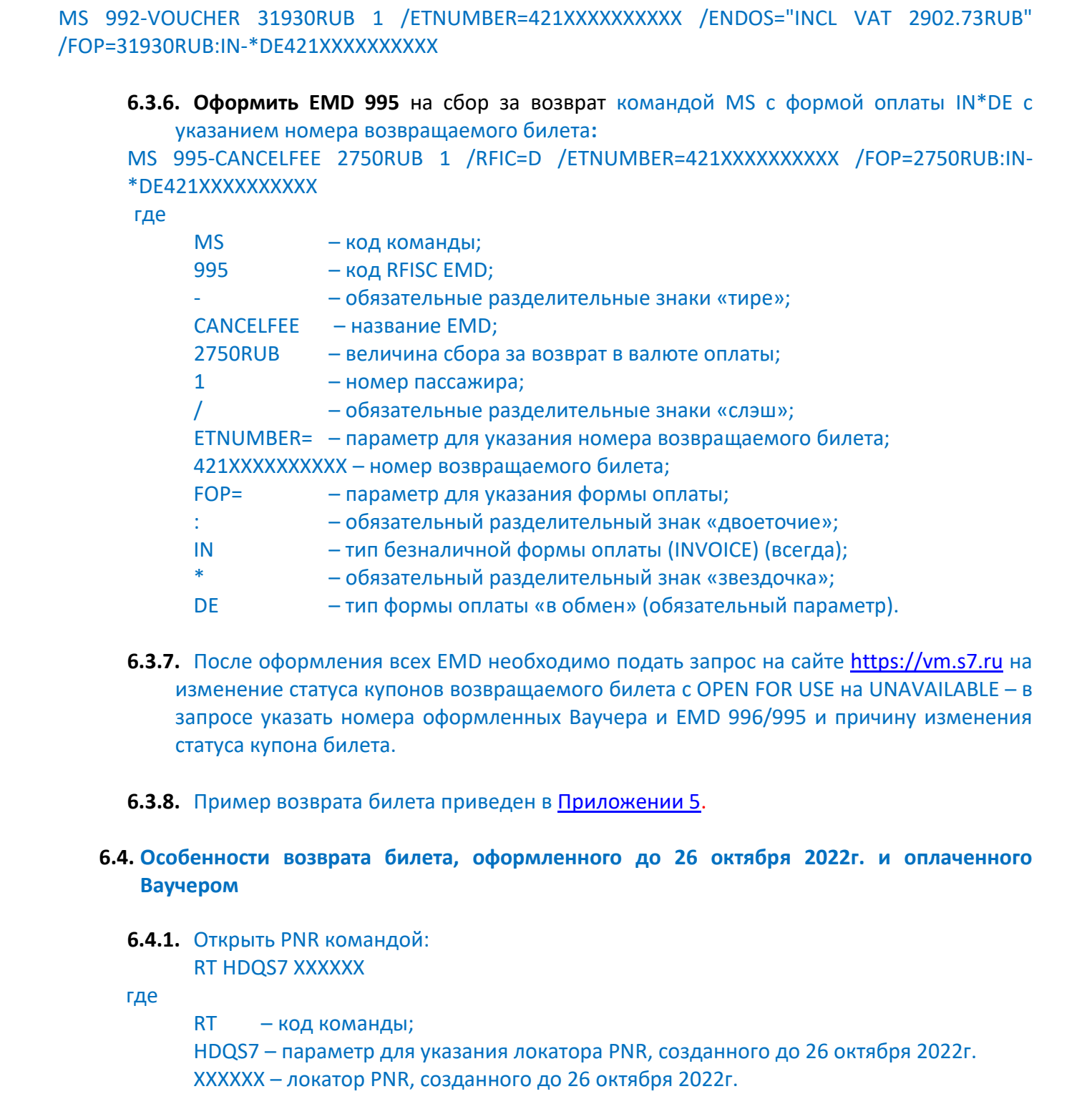

**6.3.7.** После оформления всех EMD необходимо подать запрос на сайте https://vm.s7.ru на изменение статуса купонов возвращаемого билета с OPEN FOR USE на UNAVAILABLE – в запросе указать номера оформленных Ваучера и EMD 996/995 и причину изменения статуса купона билета.

## **6.3.8.** Пример возврата билета приведен в Приложении 5.

# <span id="page-19-0"></span>**6.4. Особенности возврата билета, оформленного до 26 октября 2022г. и оплаченного Ваучером**

**6.4.1.** Открыть PNR командой: RT HDQS7 XXXXXX

где

RT – код команды;

HDQS7 – параметр для указания локатора PNR, созданного до 26 октября 2022г. XXXXXX – локатор PNR, созданного до 26 октября 2022г.

**6.4.2.** Открыть билет, кликнув на его номер в PNR в блоке ПАССАЖИРЫ.

**6.4.3.** Оформить возврат согласно [п. 6.3](#page-17-0).

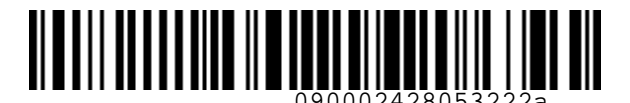

 *S7GRH3-AG59RUS Инструкция по работе с перевозочной документацией, оформленной с использованием Ваучера на поездку* 

- **6.4.4.** После оформления всех EMD необходимо подать запрос на сайте https://vm.s7.ru на изменение статуса купонов возвращаемого билета с OPEN FOR USE на UNAVAILABLE – в запросе указать номера оформленных Ваучера и EMD 996/995 и причину изменения статуса купона билета.
- <span id="page-20-1"></span><span id="page-20-0"></span>**6.5. Особенности возврата частично использованного билета, частично оплаченного Ваучером, если пассажир запрашивает возврат части суммы, оплаченной денежными средствами, и сумма оплаты билета денежными средствами меньше использованной стоимости перевозки**
	- **6.5.1.** При возврате частично использованного билета в стоимость использованной перевозки в первую очередь пересчитывается денежная часть оплаты. Стоимость использованной части перевозки рассчитывается на дату вылета по первоначальному купону с учетом даты оформления билета.
	- **6.5.2.** Если стоимость использованной перевозки больше суммы оплаты билета денежными средствами, то стоимость перевозки, которая подлежит возврату, оформляется на Ваучер. Сбор за возврат/неявку на рейс также рассчитывается из части стоимости билета, оплаченной Ваучером.
	- **6.5.3.** Необходимо рассчитать сумму, которая подлежит оформлению на Ваучер. Для этого от стоимости билета отнять стоимость использованной перевозки и величину сбора за возврат/неявку на рейс.
	- **6.5.4.** Так как к возврату денежными средствами ничего нет, **EMD 996 не оформляется**.
	- **6.5.5. Оформить новый** Ваучер.
	- **6.5.6. Оформить EMD 995** на сбор за возврат/неявку на рейс.
- **6.6. Особенности возврата билета, оплаченного с использованием Ваучера, если пассажир запрашивает возврат части суммы, оплаченной денежными средствами, и если сумма сбора за возврат/неявку на рейс превышает сумму, возвращаемую денежными средствами** 6.44. Посого оборужения всех КПО несоблемом подать запрос на сайте LIBS2/0612.1 и и запрос и для подать запрос и собору подать несовенное подать несовенное местов условительное подать несовенное местов условительное пода
	- **6.6.1.** Сбор за возврат/неявку на рейс взимается в первую очередь с суммы, оплаченной, денежными средствами.
	- **6.6.2.** Если денежных средств недостаточно для оплаты сбора за возврат/неявку на рейс, все оплаченные денежные средства засчитываются в оплату сбора. Оставшаяся часть сбора рассчитывается из части перевозки, оплаченной Ваучером.
	- **6.6.3.** Рассчитать сумму сбора за возврат/неявку на рейс, которая оплачивается частью Номинала Ваучера. Для этого от величины сбора за возврат/неявку на рейс отнять величину денежных средств, которые подлежат возврату.

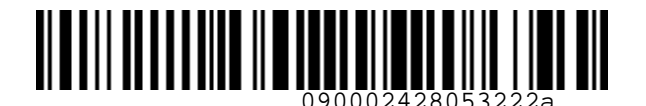

 *S7GRH3-AG59RUS Инструкция по работе с перевозочной документацией, оформленной с использованием Ваучера на поездку* 

- **6.6.4.** Рассчитать сумму, которая подлежит оформлению на новый Ваучер. Для этого от величины неиспользованного тарифа отнять величину сбора за возврат/неявку на рейс и прибавить неиспользованные таксы.
- **6.6.5.** Так как денежных средств к возврату нет, **EMD 996 не оформляется**.
- **6.6.6.** Оформить новый Ваучер.
- **6.6.7.** Оформить EMD 995 на сбор за возврат.

## <span id="page-21-0"></span>**6.7. Возврат EMD, оформленного до 26 октября 2022г., и оплаченного Ваучером**

- **6.7.1.** Возврат стоимости дополнительных услуг и сверхнормативного багажа, оплаченных Ваучером, осуществляется в случаях, предусмотренных правилами соответствующей услуги, «Технологией бронирования и предварительной оплаты сверхнормативного багажа на рейсах АО «Авиакомпания «Сибирь», «Технологией расчета норм для провоза багажа, применения и оформления в аэропорту вылета квитанции для оплаты сверхнормативного багажа АО «Авиакомпания «Сибирь». 6.6.4. Рассматаль сумму, которая подалекит обордиленно на ноокий Воучер, Для этого от инференталь сумму, которая подаление также.<br>
И прибавить неиспользование от прифа отнять всличину сбора за возврат/неивку на рейс и пр
	- **6.7.2.** При обращении за вынужденным или добровольным возвратом оплаты сверхнормативного багажа/ дополнительных услуг, оформленных с использованием Ваучера, **сумма, оплаченная Ваучером, подлежит возврату денежными средствами**.
	- **6.7.3.** Производится возврат EMD денежными средствами на сумму, равную размеру всей возвращаемой стоимости перевозки сверхнормативного багажа/услуги:
	- сумма, оплаченная Ваучером, возвращается в соответствии с формой оплаты EMD, взамен которого он оформлен;
	- сумма, оплаченная денежными средствами, возвращается в соответствии с формой оплаты в EMD.

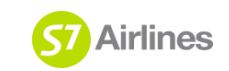

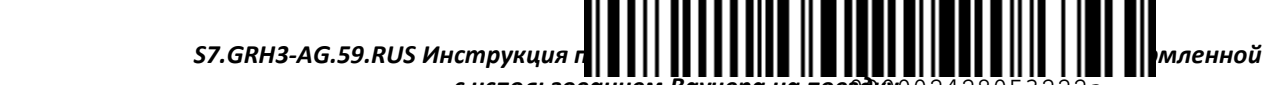

<span id="page-22-1"></span><span id="page-22-0"></span> $\alpha$  использованием Ваучера на поездку $0002428053222$ а

#### **Приложение 1**

## **Условия оформления Ваучера**

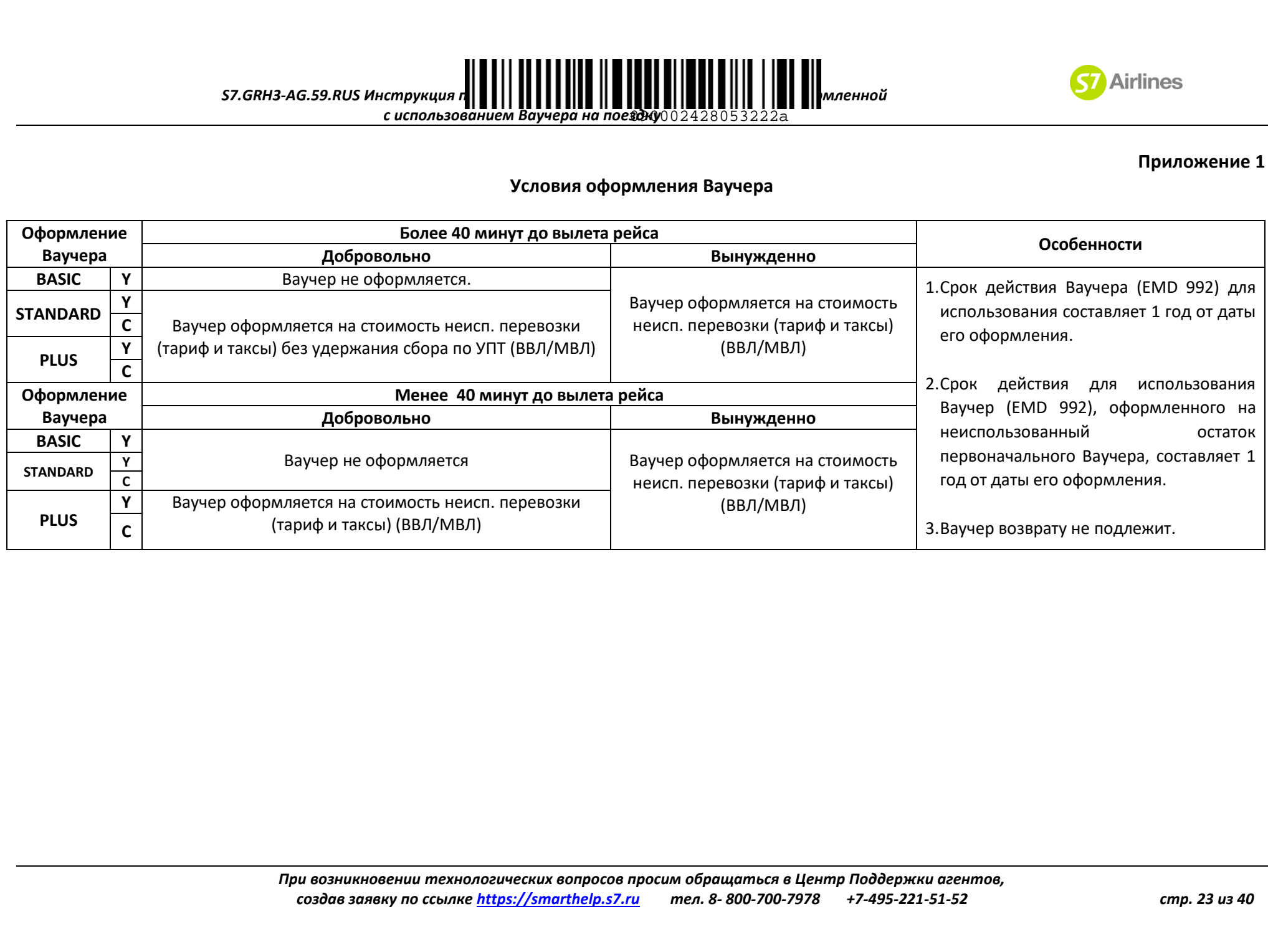

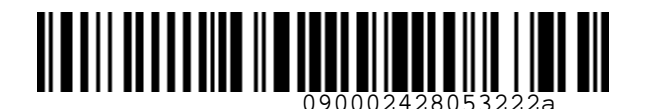

 *S7.GRH3-AG.59.RUS Инструкция по работе с перевозочной документацией , оформленной с использованием Ваучера на поездку* 

#### **Приложение 2**

## **Оформление Ваучера в валюте, отличной от валюты оплата билета**

<span id="page-23-1"></span>Необходимо оформить Ваучер при обращении пассажира за добровольным возвратом билета:

<span id="page-23-0"></span>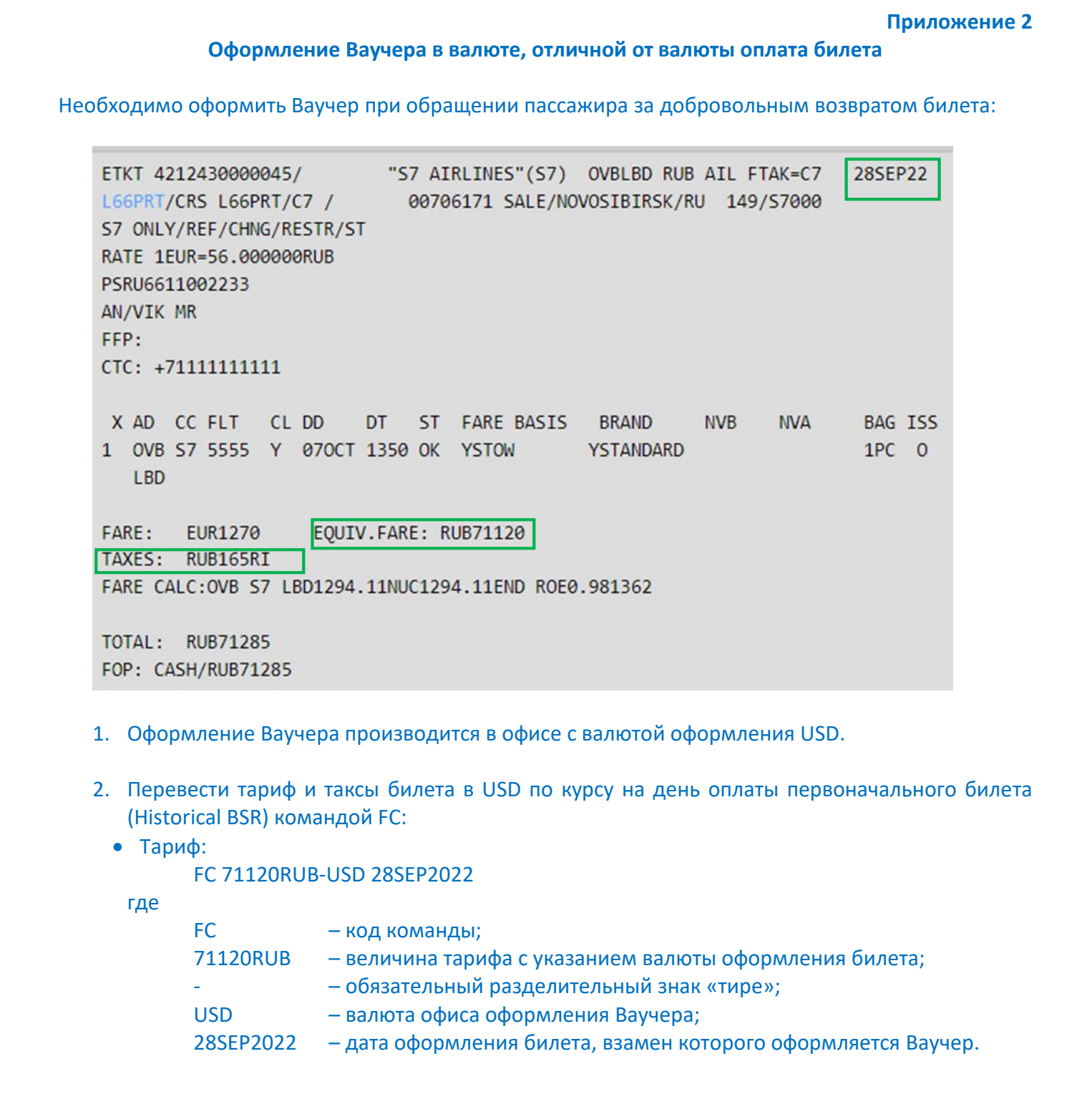

- 1. Оформление Ваучера производится в офисе с валютой оформления USD.
- 2. Перевести тариф и таксы билета в USD по курсу на день оплаты первоначального билета (Historical BSR) командой FC:
	- $\bullet$  Тариф:

FC 71120RUB-USD 28SEP2022

где

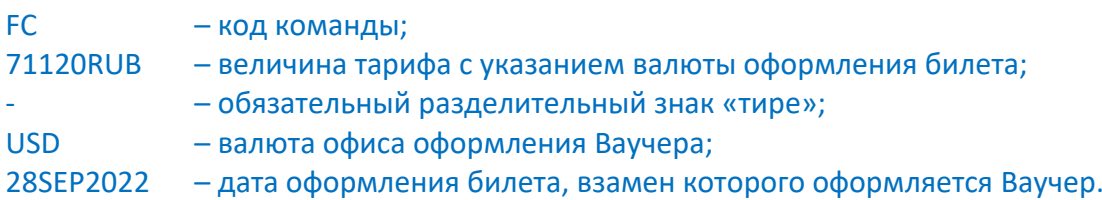

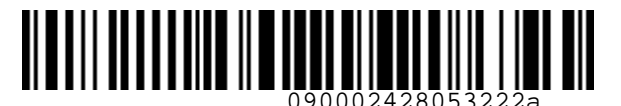

 *S7.GRH3-AG.59.RUS Инструкция по работе с перевозочной документацией, оформленной с использованием Ваучера на поездку* 

Ответ системы: ПЕРЕВОД 71120РУБ В ДОЛ ПЕРЕВОД ИЗ РУБ В ДОЛ **ДОЛ 1224.00 - ОКРУГЛЕННАЯ ВЕЛИЧИНА ДЛЯ ТАРИФОВ** ДОЛ 1224.30 - ОКРУГЛЕННАЯ ВЕЛИЧИНА ДЛЯ СБОРОВ BBR/%РФ-000 1РУБ=0.0172153ДОЛ

Таксы:

FC 165RUB-USD 28SEP2022

Ответ системы:

ПЕРЕВОД 165РУБ В ДОЛ ПЕРЕВОД ИЗ РУБ В ДОЛ ДОЛ 3.00 - ОКРУГЛЕННАЯ ВЕЛИЧИНА ДЛЯ ТАРИФОВ **ДОЛ 2.80 - ОКРУГЛЕННАЯ ВЕЛИЧИНА ДЛЯ СБОРОВ** BBR/%РФ-000 1РУБ=0.0172153ДОЛ

3. Рассчитать Номинал Ваучера: 1224 USD + 2.80 USD = 1226.80 USD

4. Ввести в командную строку команду MS:

MS 992-VOUCHER 1226.80USD 1 /ETNUMBER=4212430000045 /ENDOS="INCL VAT 115. 53USD" /FOP=1226.80USD:IN-\*DE4212430000045

где

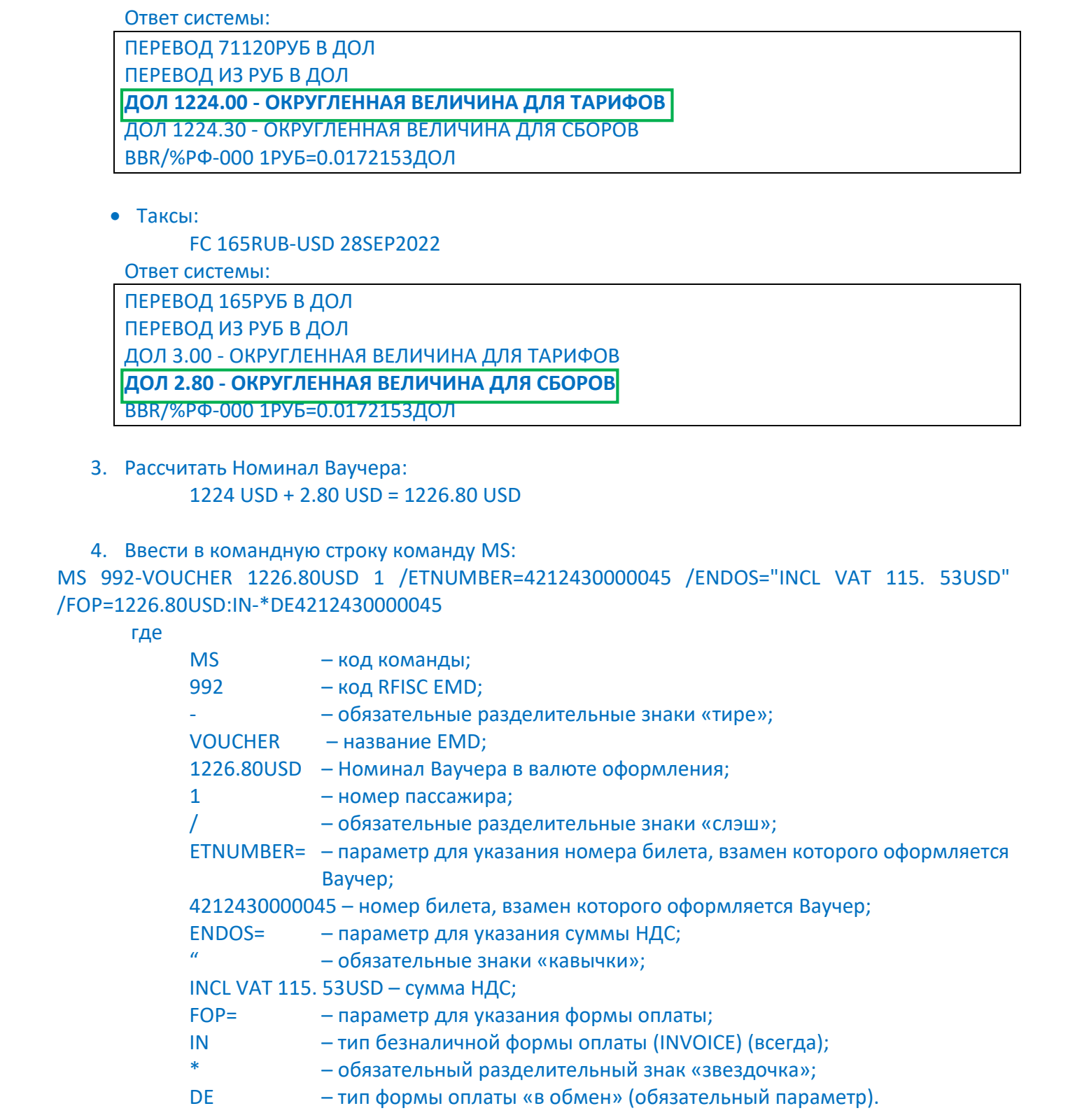

5. Кликнуть на знак SOE для оформления Ваучера.

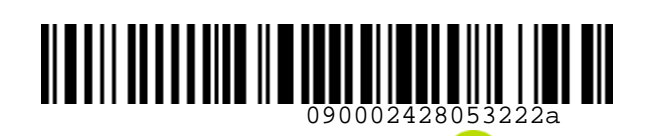

 *S7.GRH3-AG.59.RUS Инструкция по работе с перевозочной документацией, оформленной с использованием Ваучера на поездку* 

## 6. В ответ система откроет оформленный Ваучер:

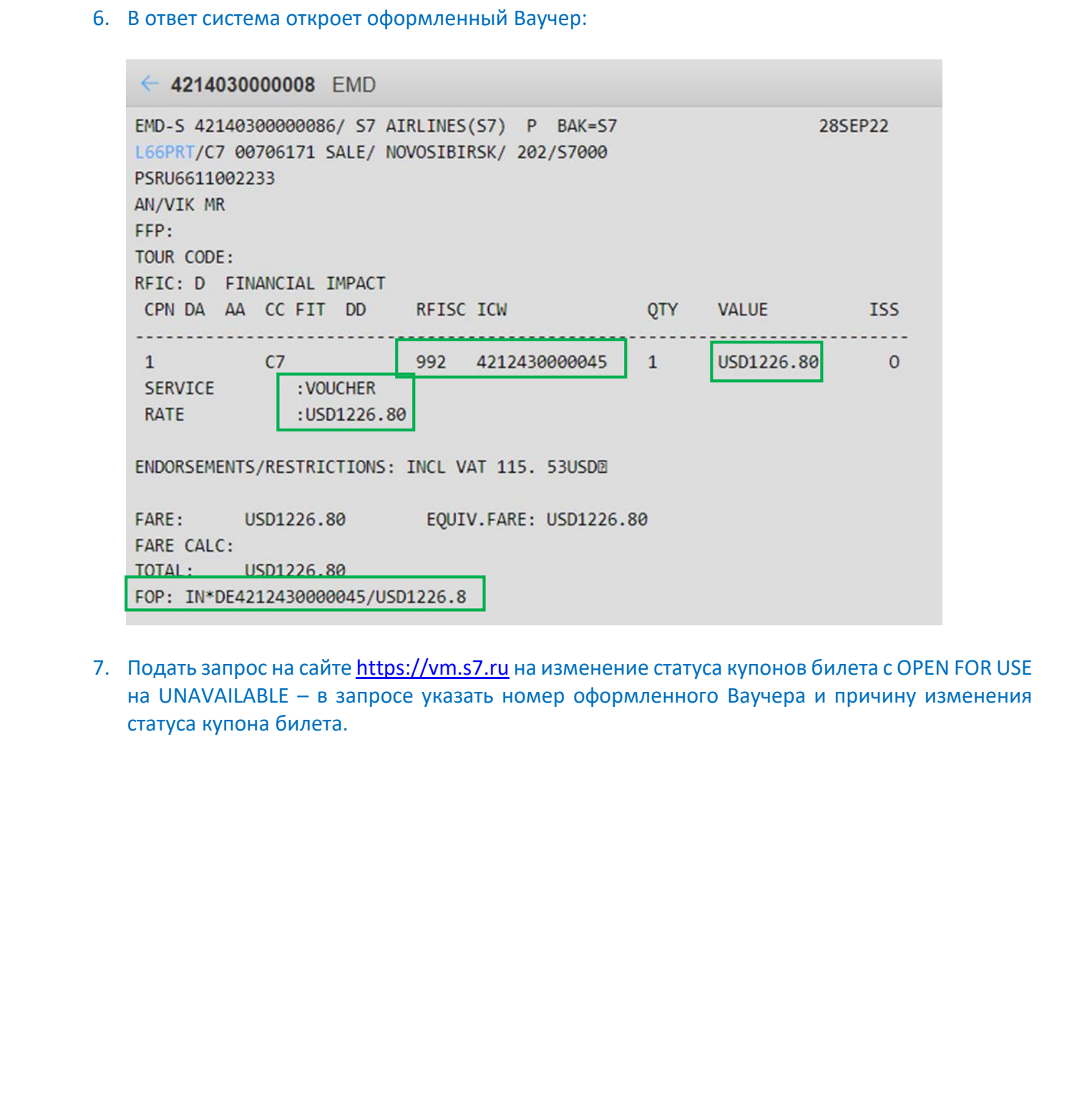

7. Подать запрос на сайте https://vm.s7.ru на изменение статуса купонов билета с OPEN FOR USE на UNAVAILABLE – в запросе указать номер оформленного Ваучера и причину изменения статуса купона билета.

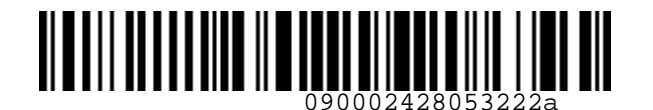

 *S7.GRH3-AG.59.RUS Инструкция по работе с перевозочной документацией, оформленной с использованием Ваучера на поездку* 

#### **Приложение 3**

**Ky** Airlines

#### **Возврат Ваучера со взиманием сбора за возврат**

#### Необходимо оформить возврат Ваучера:

<span id="page-26-1"></span><span id="page-26-0"></span>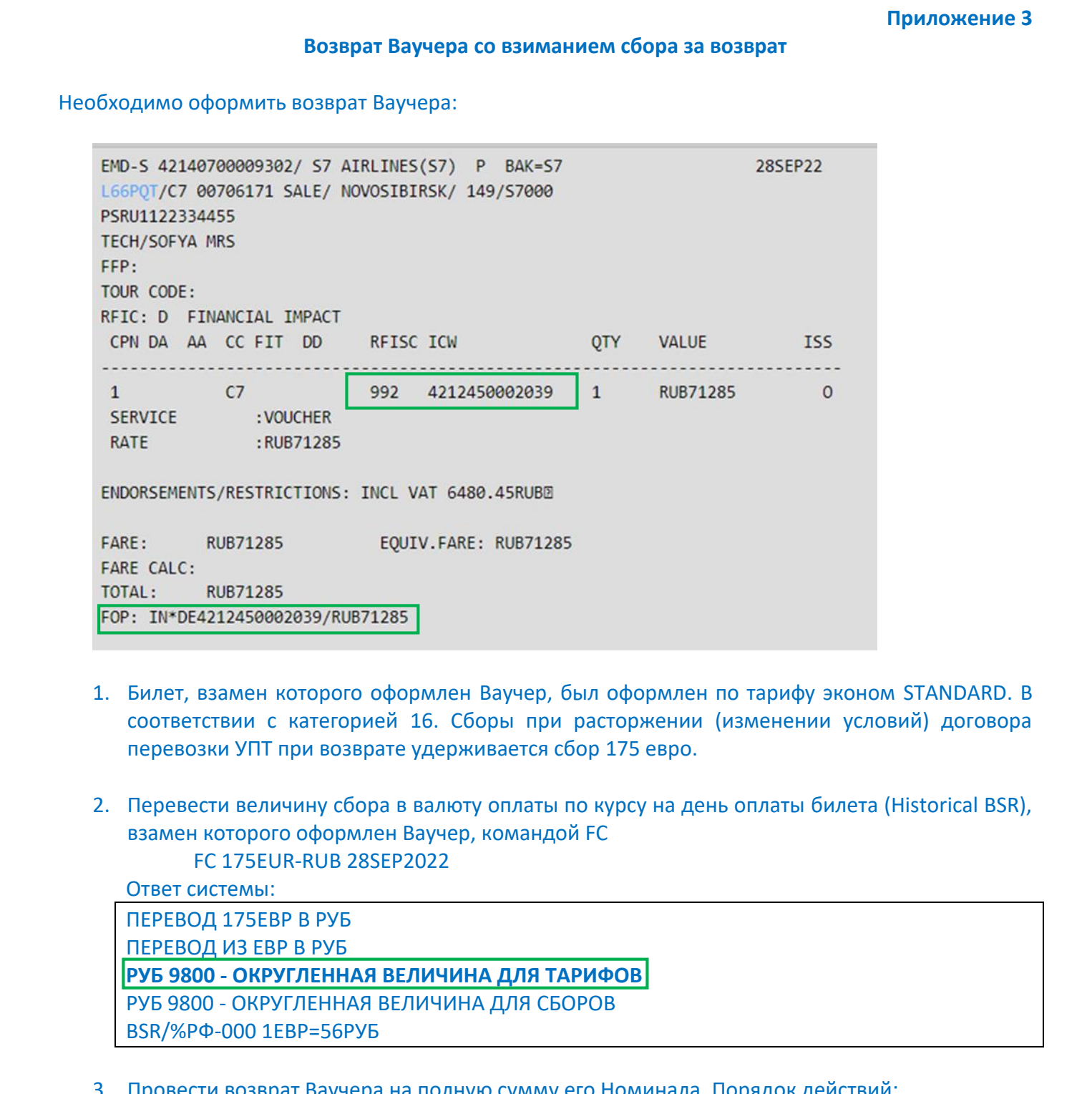

- 1. Билет, взамен которого оформлен Ваучер, был оформлен по тарифу эконом STANDARD. В соответствии с категорией 16. Сборы при расторжении (изменении условий) договора перевозки УПТ при возврате удерживается сбор 175 евро.
- 2. Перевести величину сбора в валюту оплаты по курсу на день оплаты билета (Historical BSR), взамен которого оформлен Ваучер, командой FC

FC 175EUR-RUB 28SEP2022

Ответ системы: ПЕРЕВОД 175ЕВР В РУБ ПЕРЕВОД ИЗ ЕВР В РУБ **РУБ 9800 - ОКРУГЛЕННАЯ ВЕЛИЧИНА ДЛЯ ТАРИФОВ** РУБ 9800 - ОКРУГЛЕННАЯ ВЕЛИЧИНА ДЛЯ СБОРОВ BSR/%РФ-000 1ЕВР=56РУБ

- 3. Провести возврат Ваучера на полную сумму его Номинала. Порядок действий:
	- Ввести ВРУЧНУЮ в командную строку команду MR с указанием обязательных параметров:
		- a) Суммы, подлежащей возврату;
		- b) Фактической формы возврата денежных средств:
			- MR 4214070000930 /REFUNDFARE=71285RUB /FOR=71285RUB:CASH

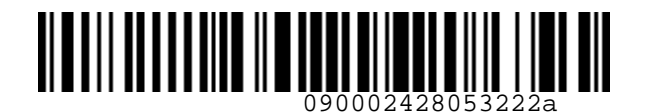

 *S7.GRH3-AG.59.RUS Инструкция по работе с перевозочной документацией, оформленной с использованием Ваучера на поездку* 

#### где

MR – код команды; 4214070000930 – номер EMD 992; / – обязательные разделительные знаки «слэш»; REFUNDFARE= – параметр для указания возвращаемой суммы; 71285RUB – сумма, подлежащая возврату; FOR= – параметр для указания фактической формы возврата денежных средств; : – обязательный разделительный знак «двоеточие»; CASH – фактическая форма возврата денежных средств.

Кликнуть на знак SOE.

#### Ответ системы:

#### Вид Ваучера:

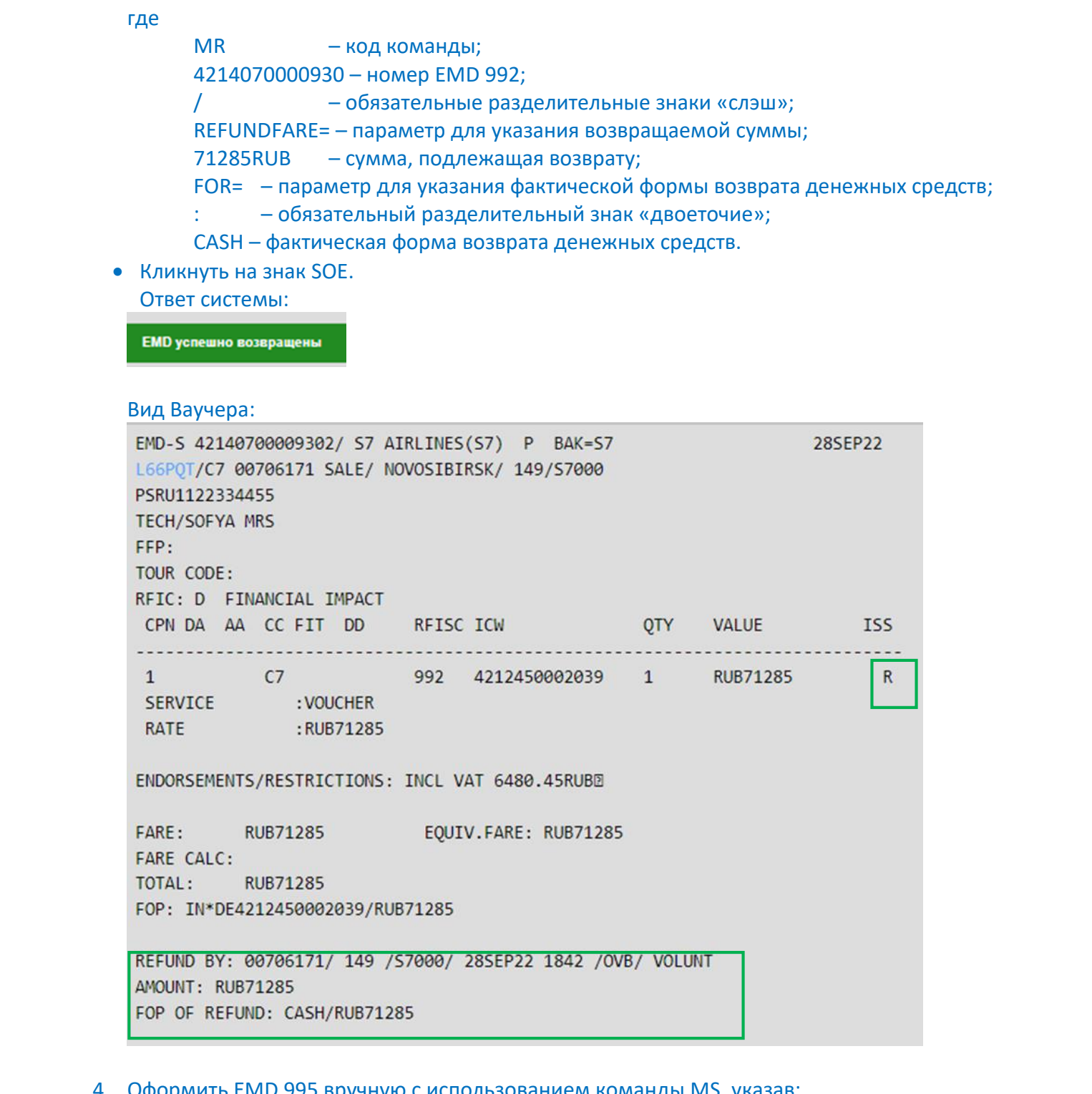

4. Оформить EMD 995 вручную с использованием команды MS, указав:

- в параметре ETNUMBER **номер билета**, взамен которого оформлен Ваучер;
- в параметре FOP **форму оплаты билета**, взамен которого оформлен Ваучер.
- MS 995-CANCELFEE 9800RUB 1 /ETNUMBER=4212450002039 /FOP=9800RUB:CASH где

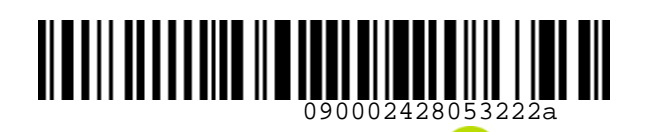

 *S7.GRH3-AG.59.RUS Инструкция по работе с перевозочной документацией, оформленной с использованием Ваучера на поездку* 

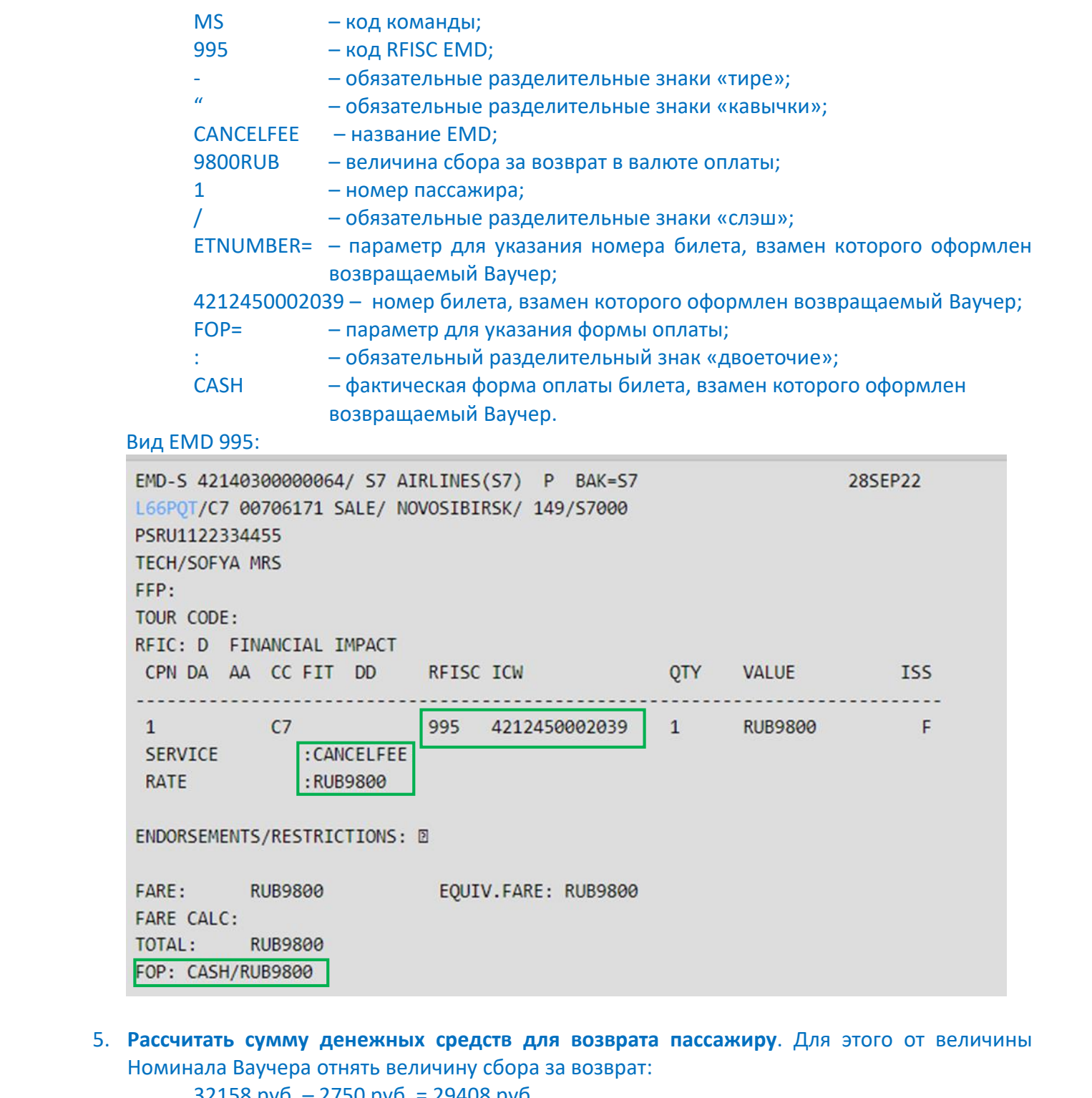

5. **Рассчитать сумму денежных средств для возврата пассажиру**. Для этого от величины Номинала Ваучера отнять величину сбора за возврат:

32158 руб. – 2750 руб. = 29408 руб.

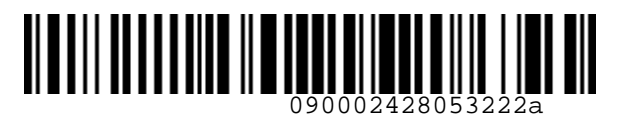

**S7** Airlines

 *S7.GRH3-AG.59.RUS Инструкция по работе с перевозочной документацией, оформленной с использованием Ваучера на поездку* 

**Приложение 4**

## **Оформление билета с оплатой 2 Ваучерами и оформлением Ваучера на остаток**

<span id="page-29-1"></span>Необходимо оформить билет с оплатой 2 Ваучерами 4214030000186 и 4214030000204, оформленными на имя одного пассажира:

<span id="page-29-0"></span>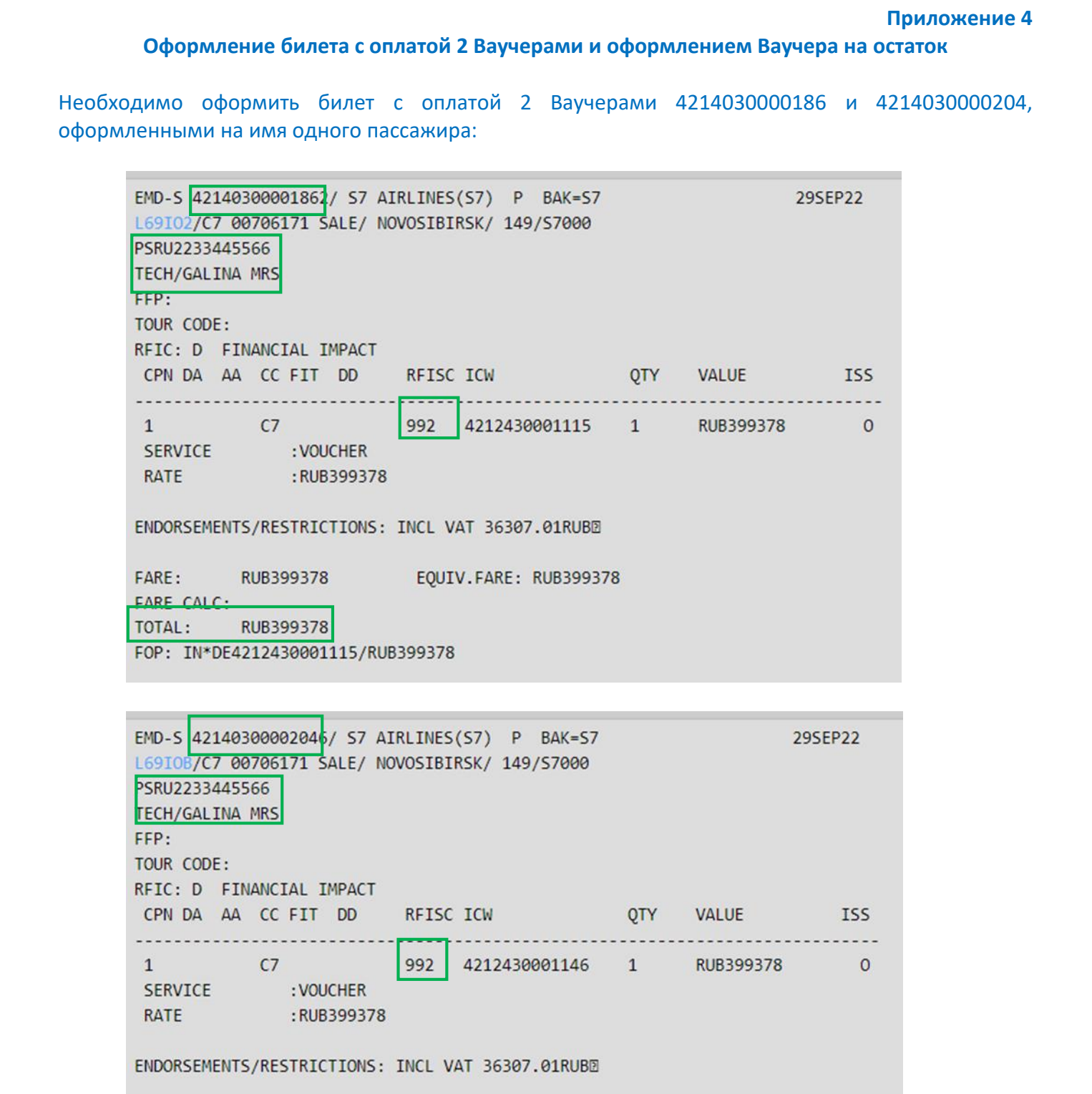

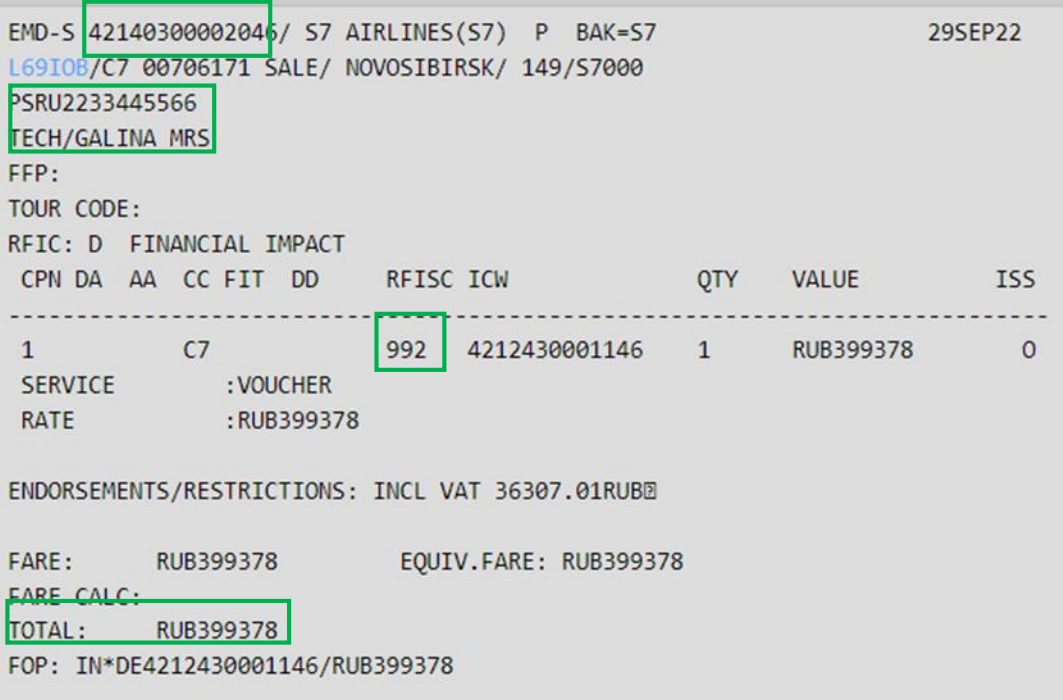

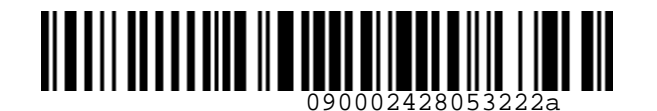

 *S7.GRH3-AG.59.RUS Инструкция по работе с перевозочной документацией, оформленной с использованием Ваучера на поездку* 

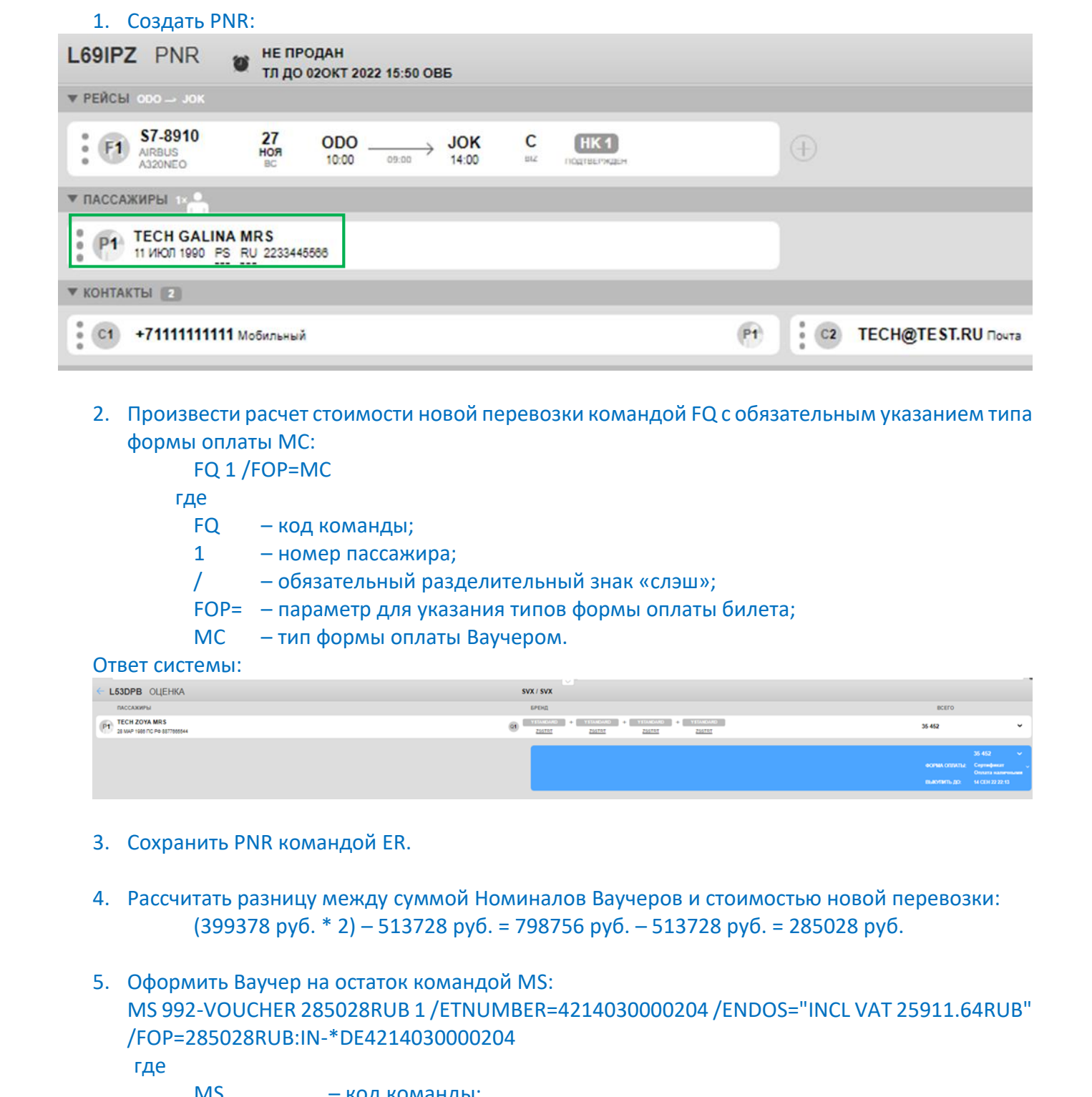

2. Произвести расчет стоимости новой перевозки командой FQ с обязательным указанием типа формы оплаты МС:

FQ 1 /FOP=MC

где

- FQ код команды;
- 1 номер пассажира;
- / обязательный разделительный знак «слэш»;
- FOP= параметр для указания типов формы оплаты билета;
- MC тип формы оплаты Ваучером.

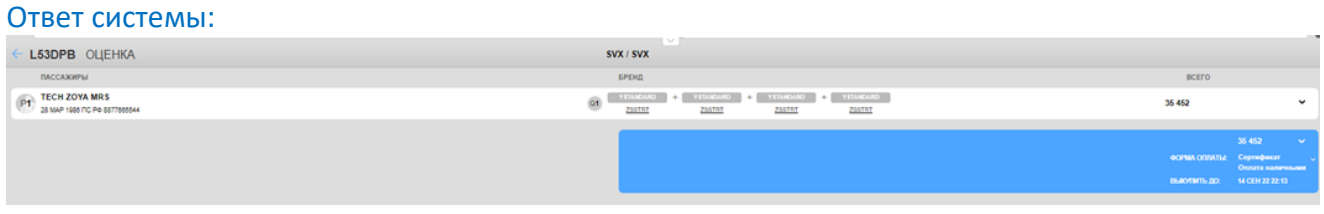

- 3. Сохранить PNR командой ER.
- 4. Рассчитать разницу между суммой Номиналов Ваучеров и стоимостью новой перевозки: (399378 руб. \* 2) – 513728 руб. = 798756 руб. – 513728 руб. = 285028 руб.
- 5. Оформить Ваучер на остаток командой MS: MS 992-VOUCHER 285028RUB 1 /ETNUMBER=4214030000204 /ENDOS="INCL VAT 25911.64RUB" /FOP=285028RUB:IN-\*DE4214030000204

где

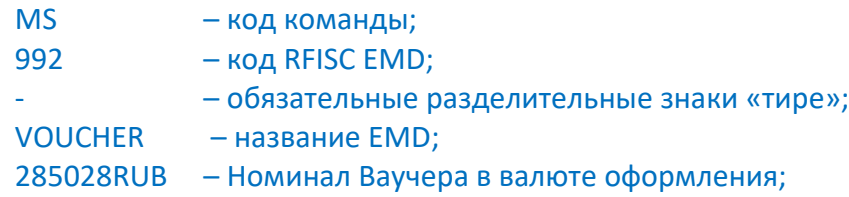

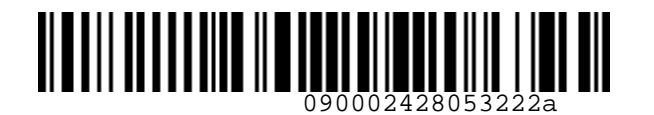

 *S7.GRH3-AG.59.RUS Инструкция по работе с перевозочной документацией, оформленной с использованием Ваучера на поездку* 

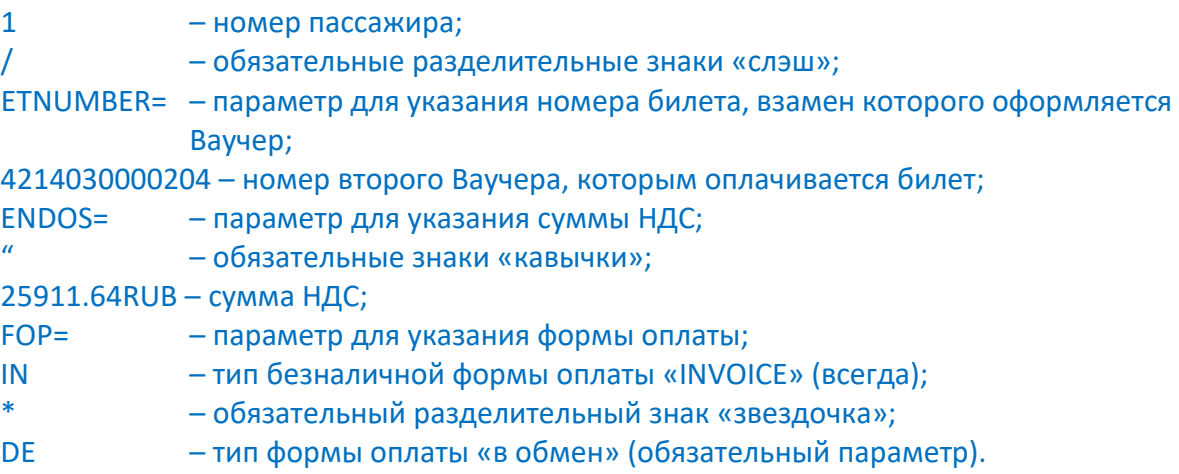

6. Кликнуть на знак SOE. В ответ система откроет оформленный Ваучер:

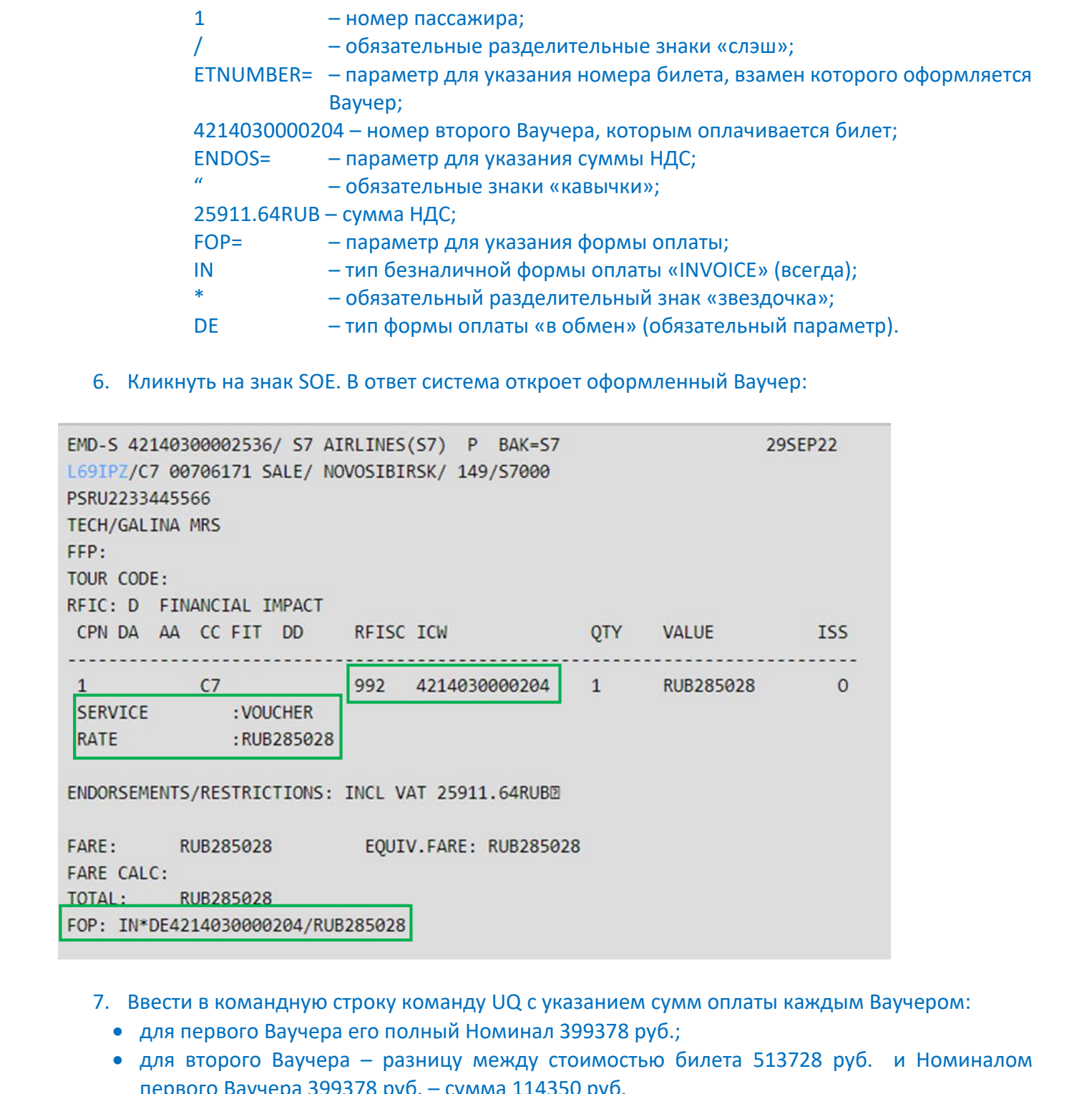

- 7. Ввести в командную строку команду UQ с указанием сумм оплаты каждым Ваучером:
	- для первого Ваучера его полный Номинал 399378 руб.;
	- для второго Ваучера разницу между стоимостью билета 513728 руб. и Номиналом первого Ваучера 399378 руб. – сумма 114350 руб. UQ 1 /FOP=MC-399378RUB,MC-114350RUB
- 8. Кликнуть на знак SOE.

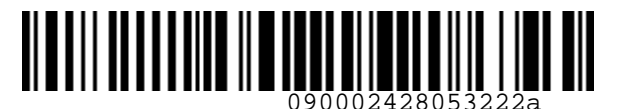

 *S7.GRH3-AG.59.RUS Инструкция по работе с перевозочной документацией, оформленной с использованием Ваучера на поездку* 

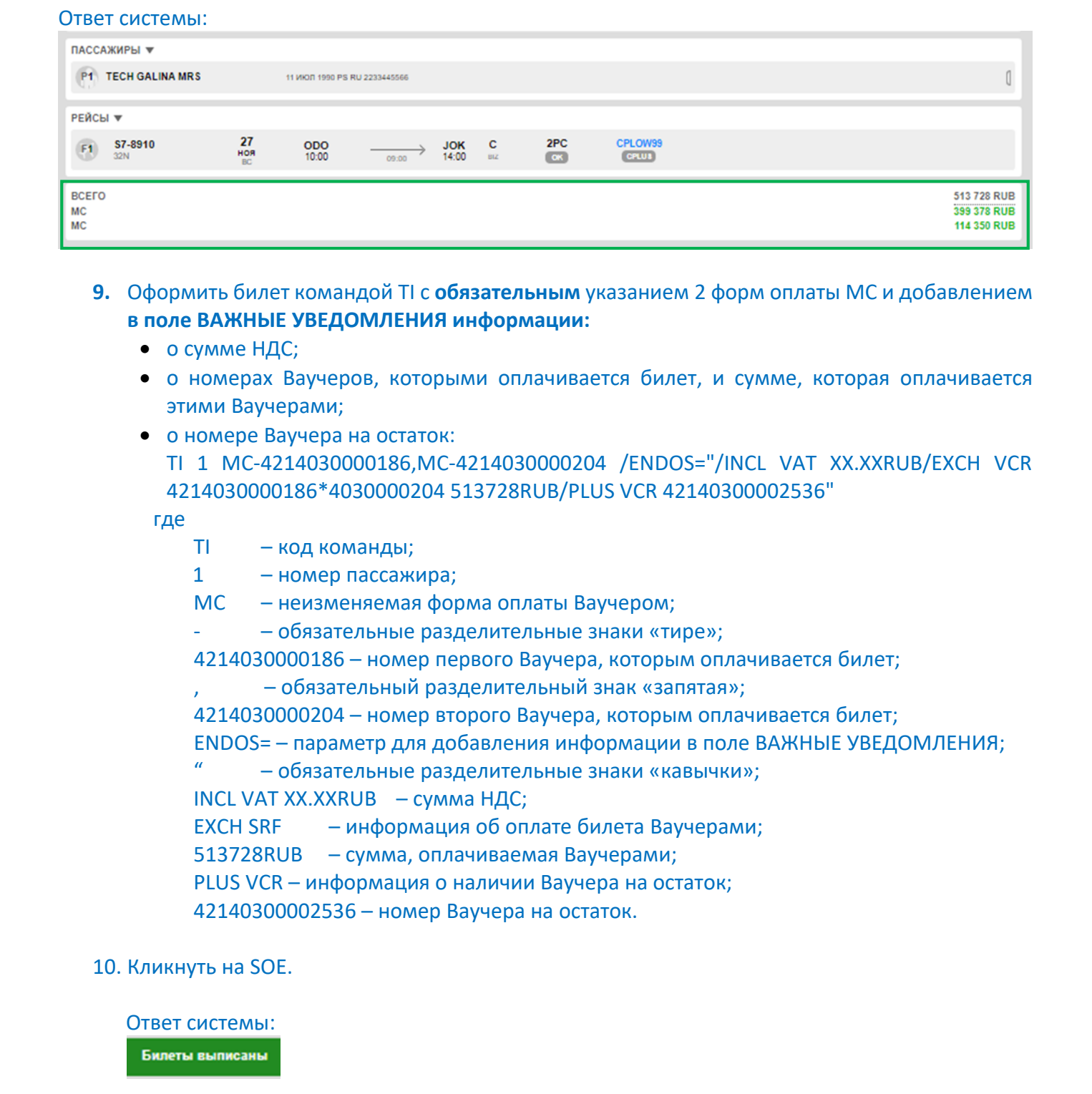

**9.** Оформить билет командой TI с **обязательным** указанием 2 форм оплаты MC и добавлением **в поле ВАЖНЫЕ УВЕДОМЛЕНИЯ информации:**

- о сумме НДС;
- о номерах Ваучеров, которыми оплачивается билет, и сумме, которая оплачивается этими Ваучерами;
- о номере Ваучера на остаток:

TI 1 MC-4214030000186,MC-4214030000204 /ENDOS="/INCL VAT XX.XXRUB/EXCH VCR 4214030000186\*4030000204 513728RUB/PLUS VCR 42140300002536"

где

- TI код команды;
- 1 номер пассажира;
- MC неизменяемая форма оплаты Ваучером;
- – обязательные разделительные знаки «тире»;
- 4214030000186 номер первого Ваучера, которым оплачивается билет;
	- , обязательный разделительный знак «запятая»;

4214030000204 – номер второго Ваучера, которым оплачивается билет;

ENDOS= – параметр для добавления информации в поле ВАЖНЫЕ УВЕДОМЛЕНИЯ;

- обязательные разделительные знаки «кавычки»;

INCL VAT XX.XXRUB – сумма НДС;

EXCH SRF – информация об оплате билета Ваучерами;

513728RUB – сумма, оплачиваемая Ваучерами;

PLUS VCR – информация о наличии Ваучера на остаток;

42140300002536 – номер Ваучера на остаток.

10. Кликнуть на SOE.

Ответ системы:

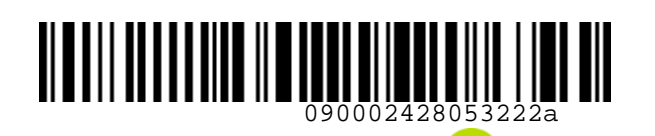

 *S7.GRH3-AG.59.RUS Инструкция по работе с перевозочной документацией, оформленной с использованием Ваучера на поездку* 

Вид билета:

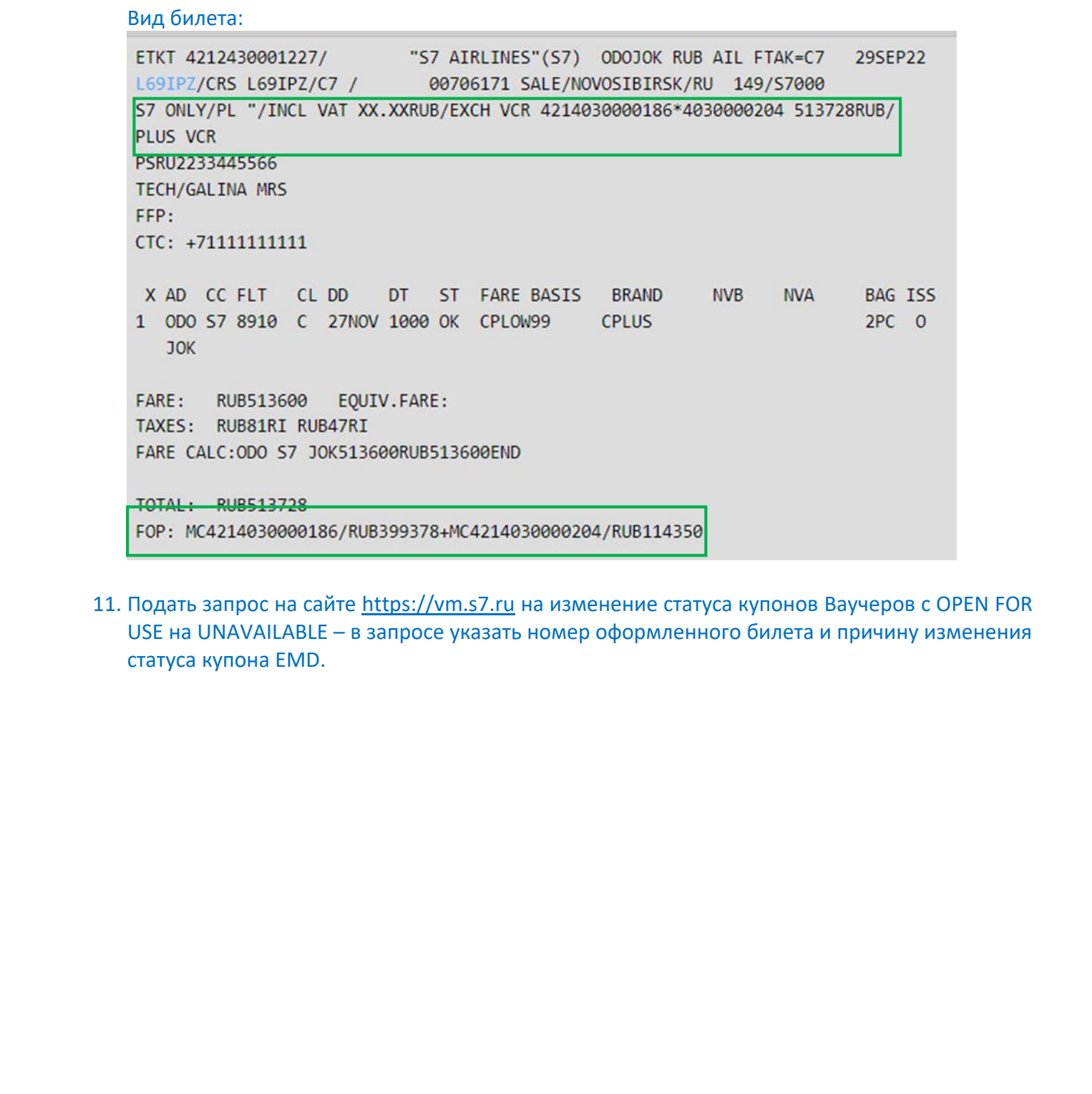

11. Подать запрос на сайте https://vm.s7.ru на изменение статуса купонов Ваучеров с OPEN FOR USE на UNAVAILABLE – в запросе указать номер оформленного билета и причину изменения статуса купона EMD.

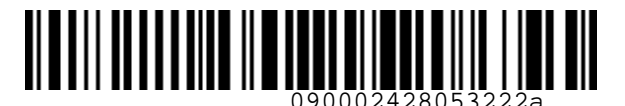

 *S7.GRH3-AG.59.RUS Инструкция по работе с перевозочной документацией, оформленной с использованием Ваучера на поездку* 

**Приложение 5**

# <span id="page-34-1"></span><span id="page-34-0"></span>**Добровольный возврат неиспользованного билета, оплаченного частично Ваучером и частично денежными средствами.**

1. Необходимо провести возврат билета, оплаченного частично Ваучером и частично денежными средствами:

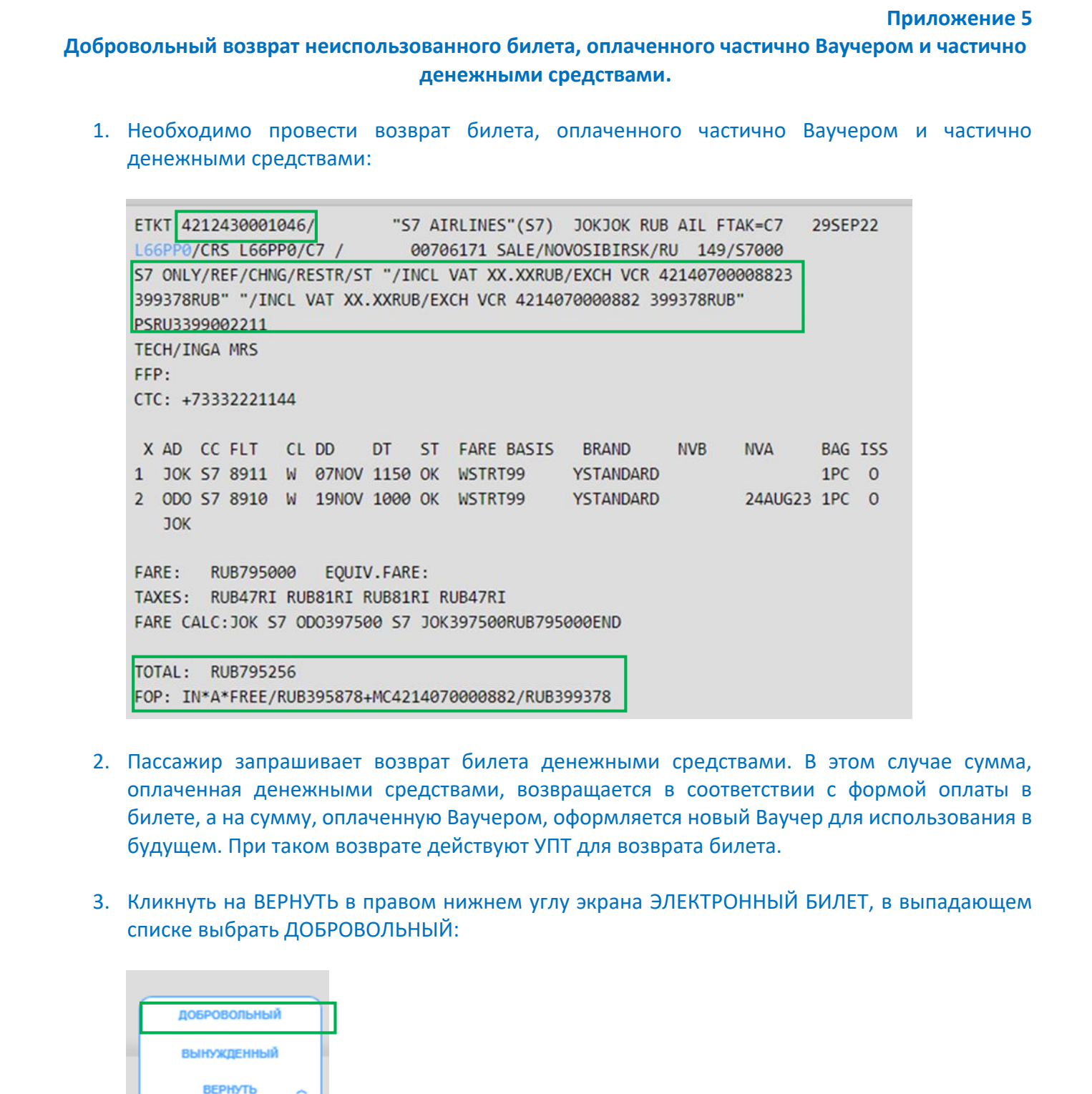

- 2. Пассажир запрашивает возврат билета денежными средствами. В этом случае сумма, оплаченная денежными средствами, возвращается в соответствии с формой оплаты в билете, а на сумму, оплаченную Ваучером, оформляется новый Ваучер для использования в будущем. При таком возврате действуют УПТ для возврата билета.
- 3. Кликнуть на ВЕРНУТЬ в правом нижнем углу экрана ЭЛЕКТРОННЫЙ БИЛЕТ, в выпадающем списке выбрать ДОБРОВОЛЬНЫЙ:

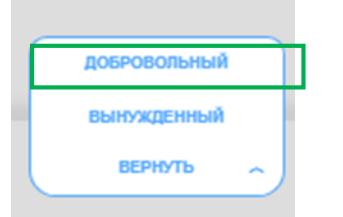

4. В ответ система откроет экран РАСЧЕТ ВОЗВРАТА:

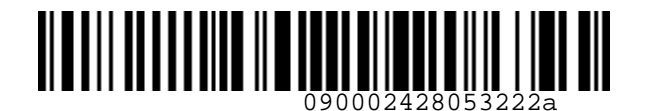

 *S7.GRH3-AG.59.RUS Инструкция по работе с перевозочной документацией, оформленной с использованием Ваучера на поездку* 

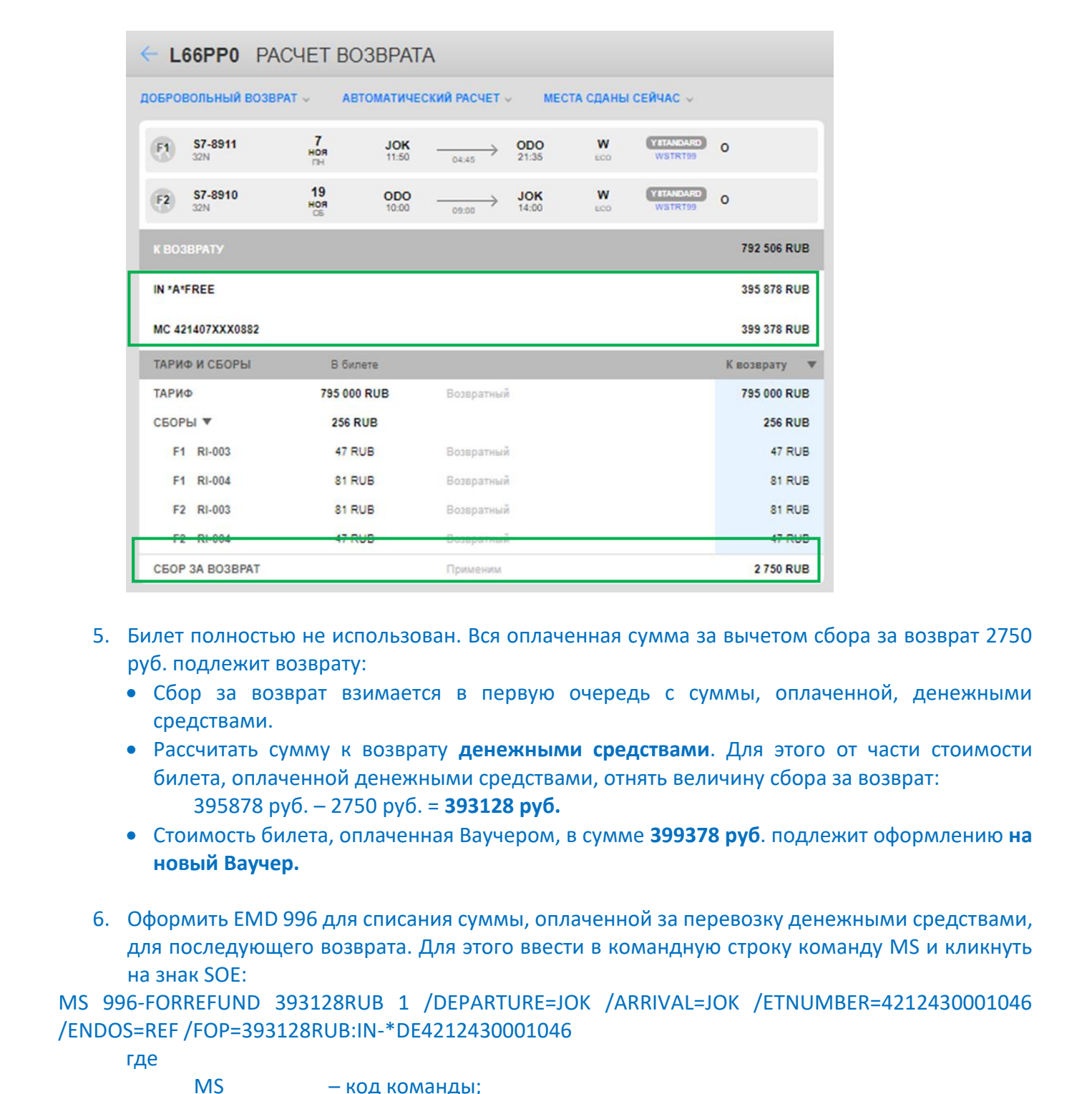

- 5. Билет полностью не использован. Вся оплаченная сумма за вычетом сбора за возврат 2750 руб. подлежит возврату:
	- Сбор за возврат взимается в первую очередь с суммы, оплаченной, денежными средствами.
	- Рассчитать сумму к возврату **денежными средствами**. Для этого от части стоимости билета, оплаченной денежными средствами, отнять величину сбора за возврат: 395878 руб. – 2750 руб. = **393128 руб.**
	- Стоимость билета, оплаченная Ваучером, в сумме **399378 руб**. подлежит оформлению **на новый Ваучер.**
- 6. Оформить EMD 996 для списания суммы, оплаченной за перевозку денежными средствами, для последующего возврата. Для этого ввести в командную строку команду MS и кликнуть на знак SOE:

MS 996-FORREFUND 393128RUB 1 /DEPARTURE=JOK /ARRIVAL=JOK /ETNUMBER=4212430001046 /ENDOS=REF /FOP=393128RUB:IN-\*DE4212430001046

где

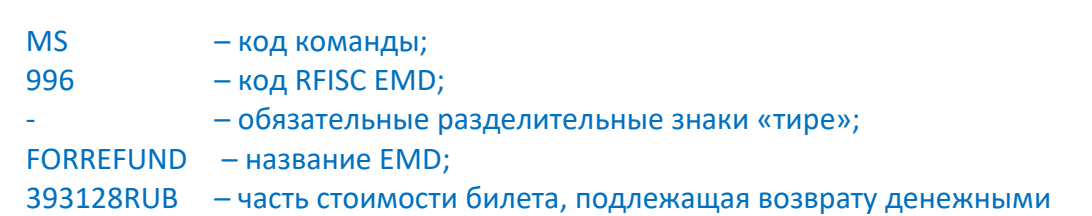

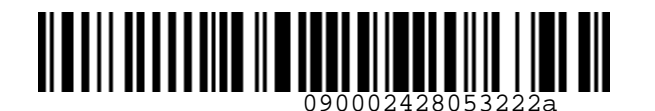

 *S7.GRH3-AG.59.RUS Инструкция по работе с перевозочной документацией, оформленной с использованием Ваучера на поездку* 

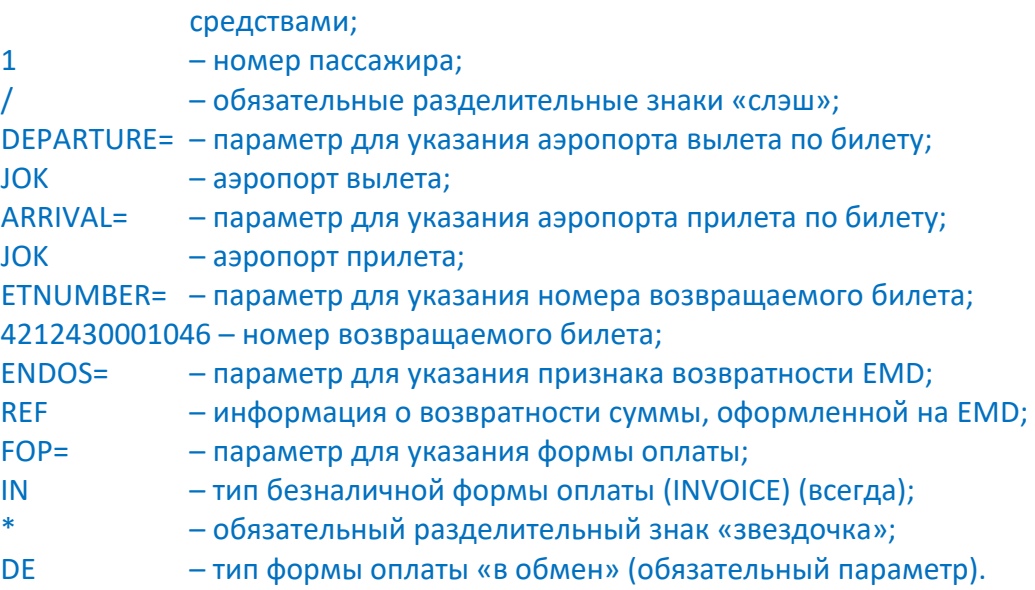

## 7. В ответ система откроет оформленный EMD 996:

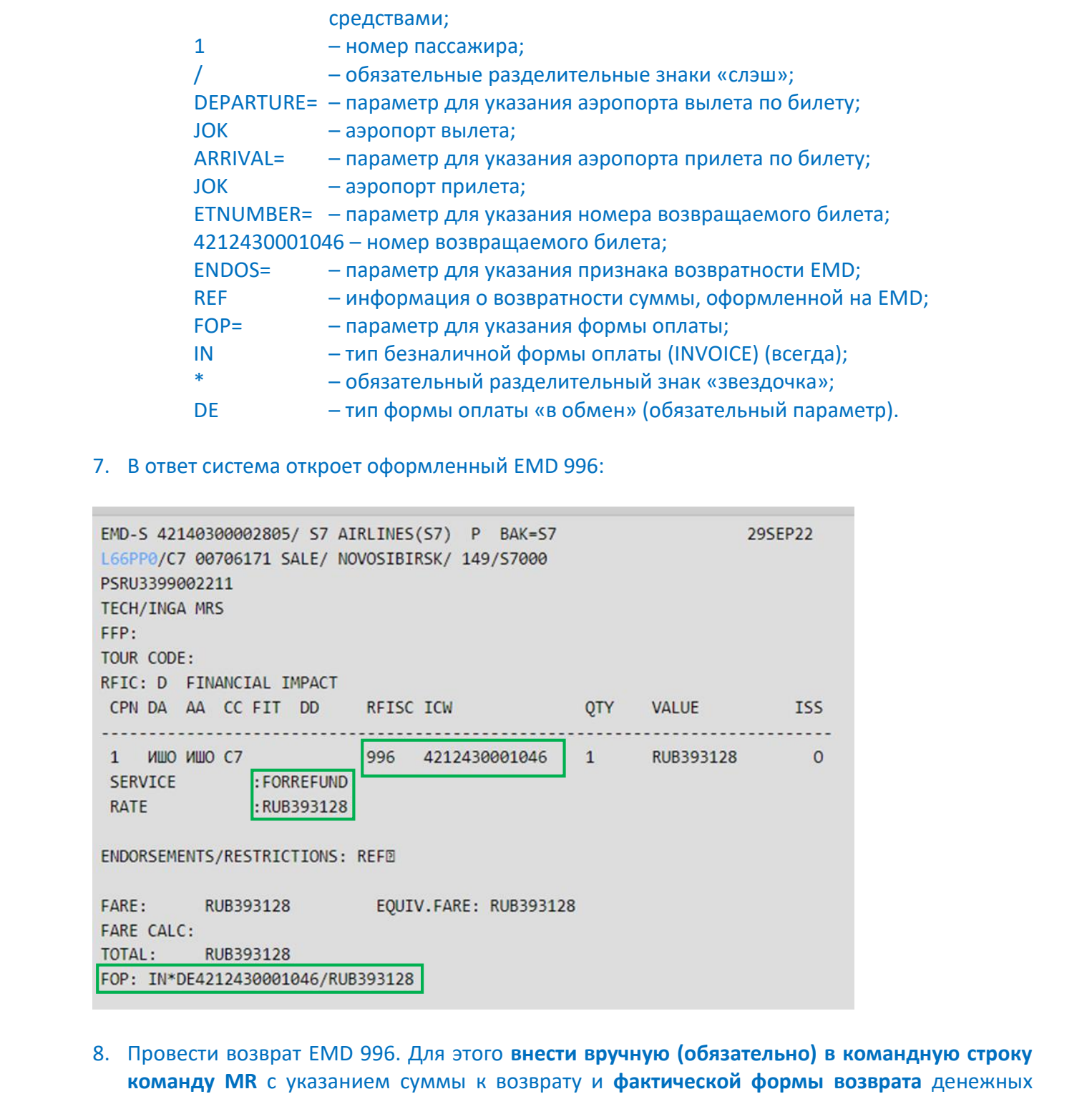

8. Провести возврат EMD 996. Для этого **внести вручную (обязательно) в командную строку команду MR** с указанием суммы к возврату и **фактической формы возврата** денежных средств:

# MR 4214030000280 /REFUNDFARE=393128RUB /FOR=393128RUB:IN-\*A\*FREE TEXT где

MR – код команды;

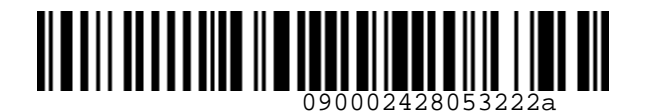

 *S7.GRH3-AG.59.RUS Инструкция по работе с перевозочной документацией, оформленной с использованием Ваучера на поездку* 

4214030000280 – номер EMD 996; / – обязательные разделительные знаки «слэш»; REFUNDFARE= – параметр для указания возвращаемой суммы; 393128RUB – сумма, подлежащая возврату; FOR= – параметр для указания фактической формы возврата денежных средств; : – обязательный разделительный знак «двоеточие»; IN-\*A\*FREE – фактическая форма возврата денежных средств.

9. Ответ системы:

Вид EMD 996:

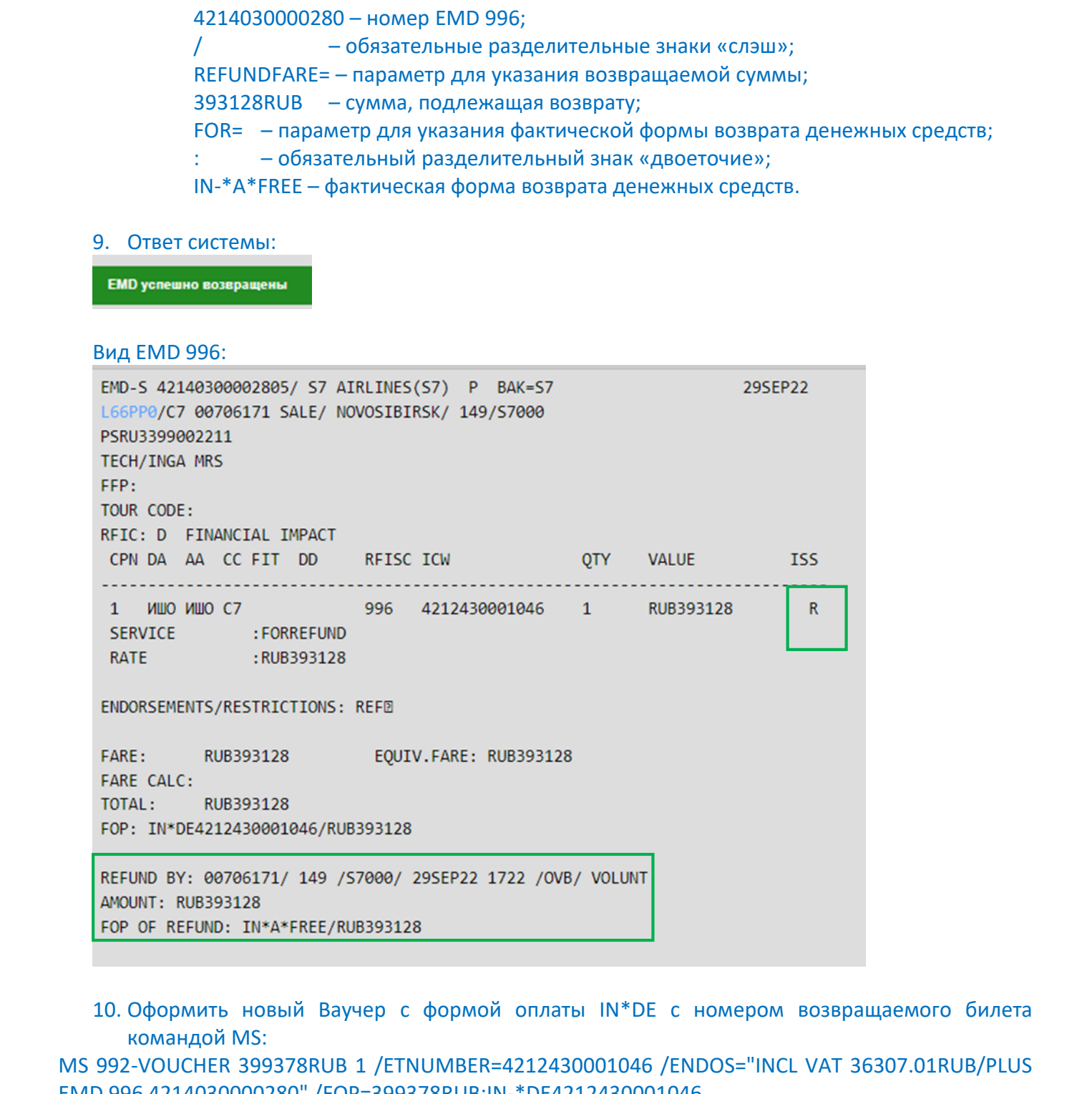

10. Оформить новый Ваучер с формой оплаты IN\*DE с номером возвращаемого билета командой MS:

MS 992-VOUCHER 399378RUB 1 /ETNUMBER=4212430001046 /ENDOS="INCL VAT 36307.01RUB/PLUS EMD 996 4214030000280" /FOP=399378RUB:IN-\*DE4212430001046

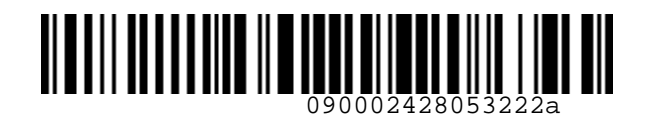

**S**<br>Airlines

 *S7.GRH3-AG.59.RUS Инструкция по работе с перевозочной документацией, оформленной с использованием Ваучера на поездку* 

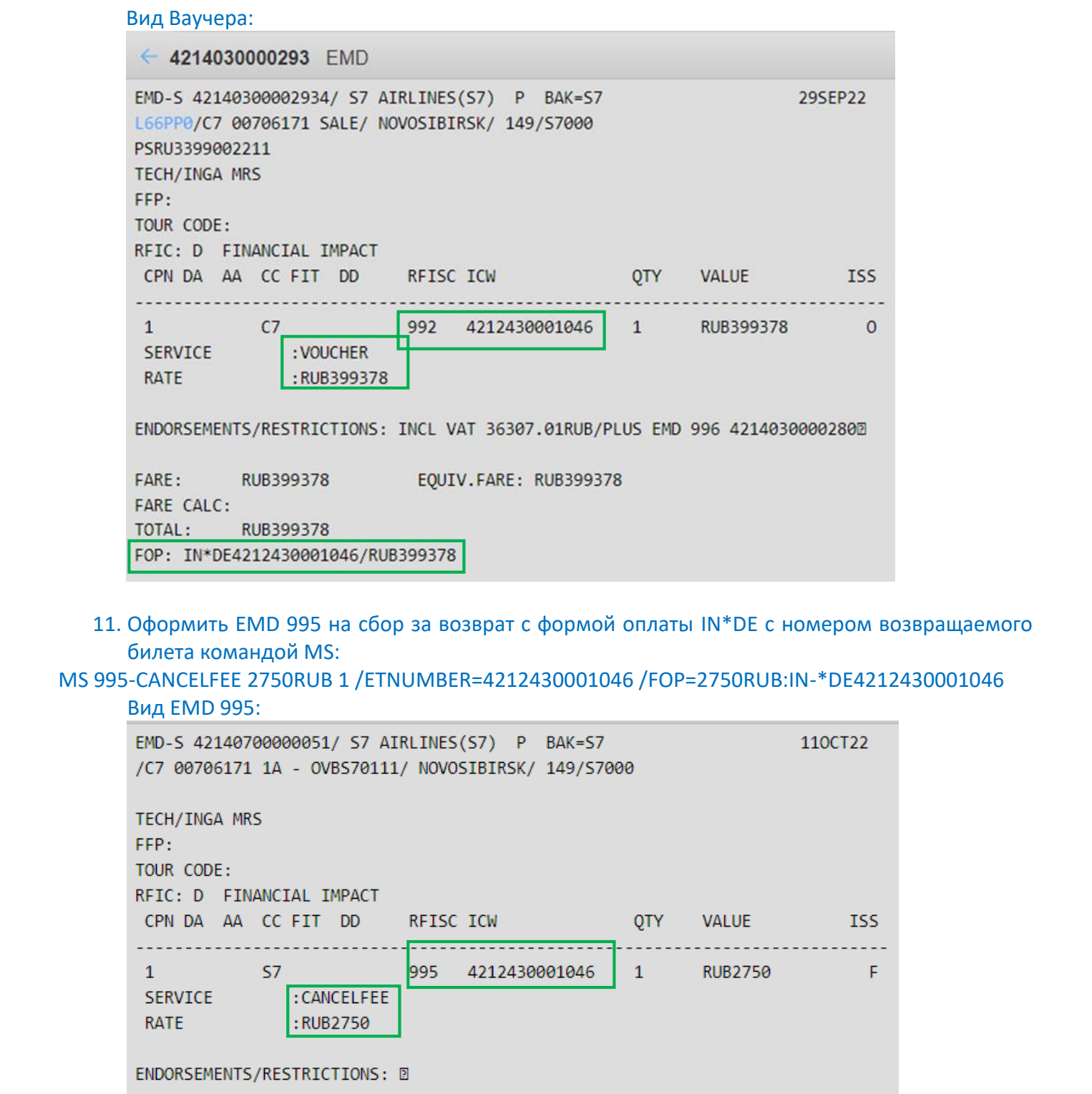

11. Оформить EMD 995 на сбор за возврат с формой оплаты IN\*DE с номером возвращаемого билета командой MS:

MS 995-CANCELFEE 2750RUB 1 /ETNUMBER=4212430001046 /FOP=2750RUB:IN-\*DE4212430001046 Вид EMD 995:

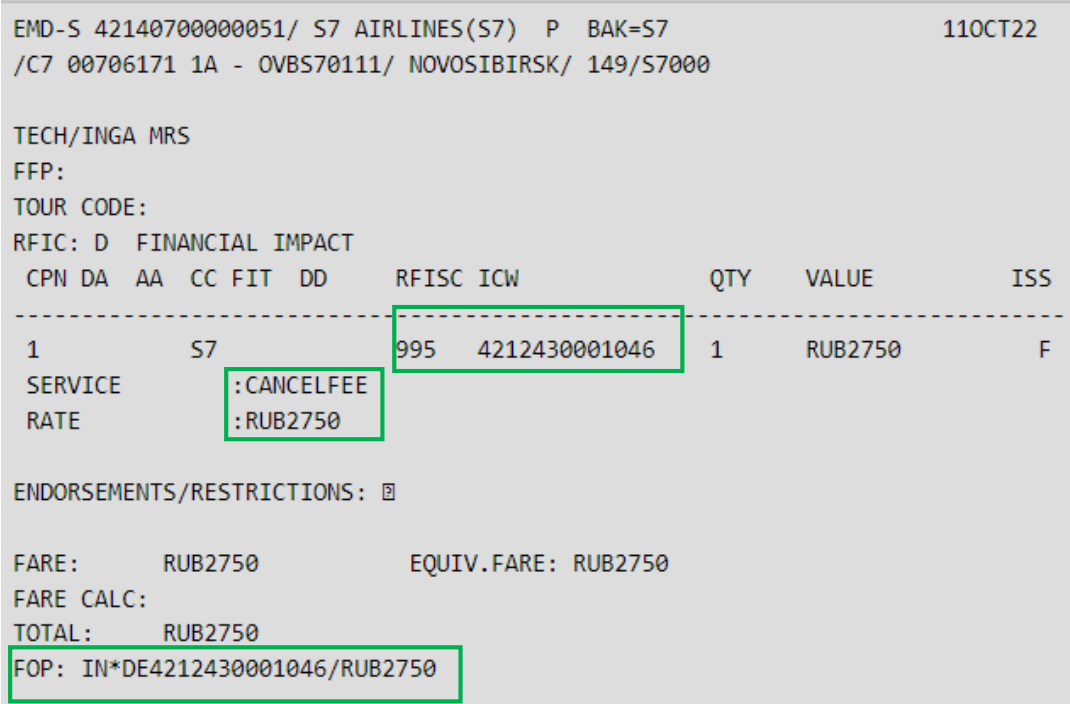

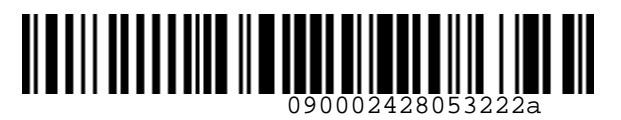

 *S7.GRH3-AG.59.RUS Инструкция по работе с перевозочной документацией, оформленной с использованием Ваучера на поездку* 

- 12. Подать запрос на сайте https://vm.s7.ru на изменение статусов купонов билета с OPEN FOR USE на UNAVAILABLE – в запросе указать номера оформленных Ваучера, EMD 996 и EMD 995 и причину изменения статуса купона билета. 12. Подли запрос и сайт <u>о https://www.37</u> на и замечение статусов жупонов билота с ОРЕК РОВ.<br>USE на UNAVAILABLE – <u>в запросе указать</u> номера оформленных Ваучера, ЕМD 996 и ГМD 995<br>- и причину изменения статуса купона бил
	- 13. Аннулировать PNR.